## **Getting Started**

Best practices for starting a new site build

Touchstone Energy<sup>®</sup> Cooperatives

#### **Co-op Web Builder 3** Table of Contents

| Topic                               | Pages |
|-------------------------------------|-------|
| Before you start                    | - 4   |
| Logging in for your first time      | 7     |
| The Admin Toolbar                   | 9     |
| Shortcuts                           | 11    |
| Uploading your logo and favicon     | 18    |
| Setting your color scheme           | 26    |
| Adding pages (content) to your site | 29    |
| Content Type Differences            | 33    |
| - News card dimensions              | 36    |
| Creating an Article                 | 38    |
| - Style text with Headings          | 39    |
| - Inserting images                  | 41    |
| - Messages                          | 46    |
| - Creating a main menu link         | 47    |
| Main Menu Organization              | 50    |
| Page Designer Tools                 | 53    |
| - Find the list of components       | 55    |
| - Create a Slideshow w/ Captions    | 57    |
| Page Layout Tools                   | 74    |
| Webforms                            | 84    |

Touchstone Energy\* Cooperatives

#### **Co-op Web Builder 3** Table of Contents

| Topic                               | Go to Page |
|-------------------------------------|------------|
| Webform presentation elements       | <u>9</u> 0 |
| Webform composite elements          | 98         |
| Webform confirmation page           | 101        |
| Webform e-mail handlers             | 103        |
| Webform custom e-mail messages      | 107        |
| Webform testing                     | 108        |
| Webform results and submission data | 111        |
| Webform templates                   | 113        |
| Block Layout                        | 115        |
| Placing blocks (add search form)    | 119        |
| Placing blocks (add header buttons) | 123        |
| Placing blocks (add alerts feature) | 129        |
| Creating alerts                     | 134        |
| Google Analytics                    | 137        |
| Google reCaptcha                    | 140        |

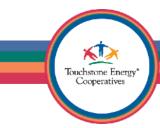

## **Co-op Web Builder 3** Getting Started

Building new website with Co-op Web Builder can be exciting.

Let's make sure you have the best guide and practices at the forefront.

Time to take a dip in the lake of content management.

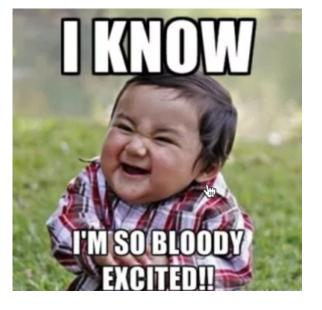

Let's go!

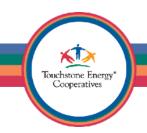

## **Co-op Web Builder 3** Getting Started

You will want to begin by gathering all your website's assets somewhere on your computer.

This means, you want to save all images (.gif, .jpg, .png) to a folder. You will also want to grab all your documents (.pdf, .xls, .docx) and place them in the same location.

This will ensure you have all assets ready when you start designing your site.

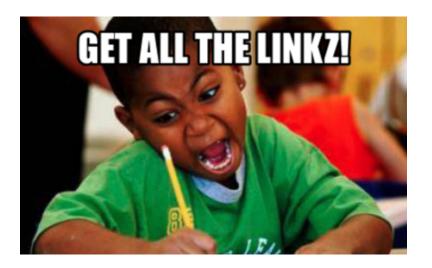

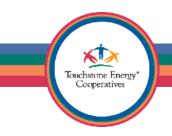

#### **Co-op Web Builder 3** Getting Started

Use Chrome or Firefox if possible, they have integrated inspector tools and mobile responsive emulators. Any browser will do, but they are the best!

**Optional:** Download some additional browser plugins to make your life easier.

Web Developer Toolbar (Website Design Tool) https://chrispederick.com/work/web-developer/

Download Star (bulk file downloading) https://addons.mozilla.org/en-US/firefox/addon/ download-star/

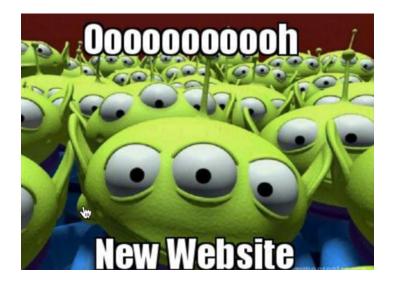

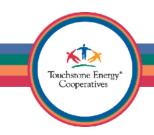

## **Co-op Web Builder 3** Site URL & Login Process

Your website will be accessible online, for anyone to view anytime.

This means your boss and coworkers can check out your work anytime you want.

Site URL Pattern: youraccount.coopwebbuilder3.com

Login anytime by adding a /user/login to your URL as well

(IE: <u>youraccount.coopwebbuilder3.com/user/login</u>)

| ⊢ → C D kamoj | power.coopwebbuilder3.com/user/login                                                       | ● ◎ @ ቆ @ = : |  |
|---------------|--------------------------------------------------------------------------------------------|---------------|--|
| KAN           | A Touchstone Energy* Cooperative                                                           | MENU          |  |
|               | 🗎 Home About Us - Career Opportunities - Green Power Industry Links Our Members Contact Us |               |  |
|               | LOG IN                                                                                     |               |  |
| •             | Log in Reset your password<br>Username*<br>Password*                                       |               |  |
|               | ට Log in                                                                                   |               |  |
| Back to Top   |                                                                                            |               |  |

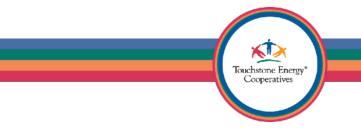

What happens when you first login?

You land on the "User Account" page.

This is where you see your username and how long you have been a member of the site.

To get started building your site, click on the site logo or the "Home" link, which is on the main menu.

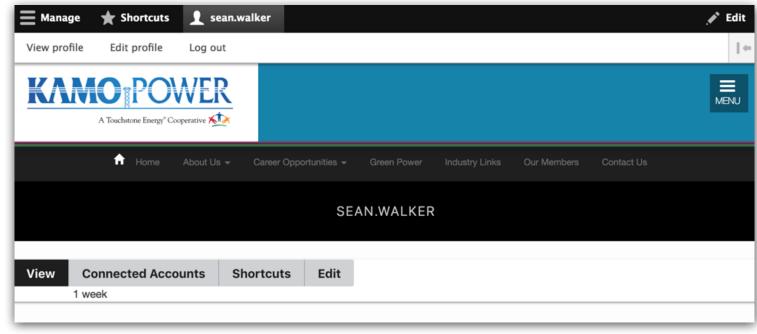

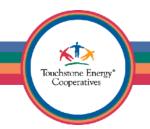

#### The Administrative Toolbar

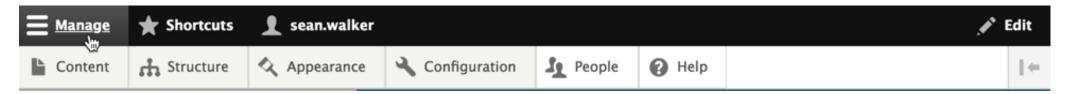

The black stripe at the top of the screen is known as the administrative toolbar.

The Manage link can be clicked on to expand and collapse the secondary line of links.

All links lead to frequently used and useful areas of the content management system.

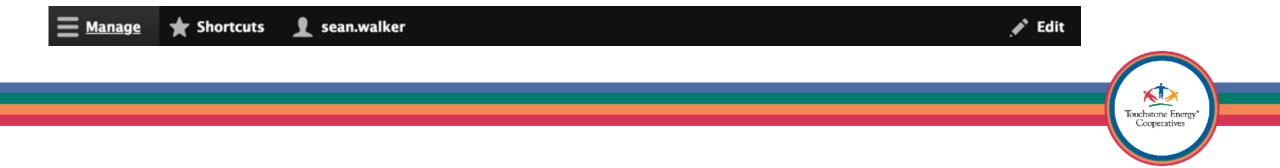

#### **Co-op Web Builder 3** Best Practices The Administrative Toolbar

The toolbar is responsive, so the editing experience is much improved on a tablet or a phone.

If you need to make a quick update to your site, you can use other devices than your computer to login and make changes.

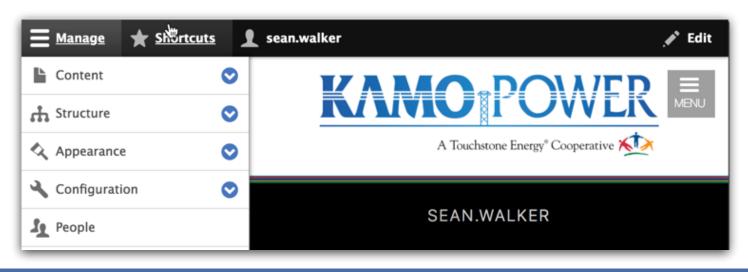

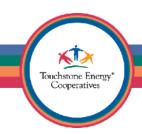

#### The Administrative Toolbar

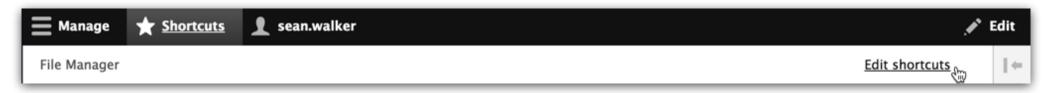

The **Shortcuts** feature should be used to bookmark frequently visited areas of the site.

Click on the \*Shortcuts link to expand your existing shortcuts, the list will be empty initially.

Choose **Edit shortcuts** to create a new shortcut.

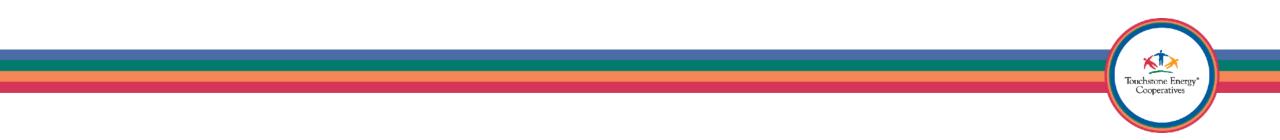

To make your life easier, create a few shortcuts for practice. Fill in the Name and Path exactly as shown in the image below.

| Add link ☆                                                                                                    |
|----------------------------------------------------------------------------------------------------|
| Home » Administration » Configuration » User interface » Shortcuts » Edit shortcut set                                                                                                    |
| Name *<br>File Manager<br>The name of the shortcut.                                                                                                    |
| Path * http://mrmigration.coopwebbuilder3.com /imce This must be an internal path such as /node/add. You can also start typing the title of a piece of content to select it. Enter <front> to link to the front page</front> |
| Save                                                                                                    |
|                                                                                                    |
|                                                                                                    |

To make your life easier, create a few shortcuts for practice. Fill in the Name and Path exactly as shown in the image below.

| Add link 🕸                                                                                                    |
|----------------------------------------------------------------------------------------------------|
| Home » Administration » Configuration » User interface » Shortcuts » Edit shortcut set                                                                                                    |
| Name * Menu Links The name of the shortcut.                                                                                                    |
| Path *         http://mrmigration.coopwebbuilder3.com       /admin/structure/menu/manage/main         This must be an internal path such as /node/add. You can also start typing the title of a piece of content to select it. Enter <front> to link to the front page.</front> |
| Save                                                                                                    |
|                                                                                                    |
|                                                                                                    |

To make your life easier, create a few shortcuts for practice. Fill in the Name and Path exactly as shown in the image below.

| Home * Administration » Configuration » User interface » Shortcuts » Edit shortcut set          Name *         Webforms         The name of the shortcut.         Path *         http://mrmigration.coopwebbuilder3.com /admin/structure/webform         This must be an internal path such as /node/add. You can also start typing the title of a piece of content to select it. Enter <front> to link to the front page.         Save</front> | Name * Webforms The name of the shortcut. Path * http://mrmigration.coopwebbuilder3.com /admin/structure/webform This must be an internal path such as /node/add. You can also start typing the title of a piece of content to select it. Enter <front> to link to the front page.</front>                                | Add link 🟠                                                                             |
|----------------------------------------------------------------------------------------------------|----------------------------------------------------------------------------------------------------|----------------------------------------------------------------------------------------|
| Webforms         The name of the shortcut.         Path *         http://mrmigration.coopwebbuilder3.com       /admin/structure/webform         This must be an internal path such as /node/add. You can also start typing the title of a piece of content to select it. Enter <front> to link to the front page.</front>                                                                                                    | Webforms         The name of the shortcut.         Path *         http://mrmigration.coopwebbuilder3.com       /admin/structure/webform         This must be an internal path such as /node/add. You can also start typing the title of a piece of content to select it. Enter <front> to link to the front page.</front> | Home » Administration » Configuration » User interface » Shortcuts » Edit shortcut set |
| http://mrmigration.coopwebbuilder3.com /admin/structure/webform O<br>This must be an internal path such as <i>/node/add</i> . You can also start typing the title of a piece of content to select it. Enter <i><front></front></i> to link to the front page.                                                                                                    | http://mrmigration.coopwebbuilder3.com /admin/structure/webform O<br>This must be an internal path such as <i>/node/add</i> . You can also start typing the title of a piece of content to select it. Enter <i><front></front></i> to link to the front page.                                                             | Webforms                                                                               |
| Save                                                                                                    | Save                                                                                                    | http://mrmigration.coopwebbuilder3.com /admin/structure/webform O                      |
|                                                                                                    |                                                                                                    | Save                                                                                   |

Touchstone Energy Cooperatives

To make your life easier, create a few shortcuts for practice. Fill in the Name and Path exactly as shown in the image below.

| Home » Administration » Configuration » User interface » Shortcuts » Edit shortcut set                                                                                                    |
|----------------------------------------------------------------------------------------------------|
| Name *                                                                                                    |
| Theme Settings The name of the shortcut.                                                                                                    |
| Path *         http://mrmigration.coopwebbuilder3.com       /admin/appearance/settings/cwbmodernized         This must be an internal path such as /node/add. You can also start typing the title of a piece of content to select it. Enter <front> to link to the front page.</front> |
| Save                                                                                                    |
|                                                                                                    |

#### **Co-op Web Builder 3** Best Practices The Administrative Toolbar

You now have some handy shortcut links to the most commonly used areas of the system.

Go ahead and **SAVE** your shortcut set.

- File Manager
- Menu Links
- Theme Settings
- Webforms

| List links                                     | ☆                      |                                                     |  |  |
|------------------------------------------------|------------------------|-----------------------------------------------------|--|--|
| List links                                     | Edit set name          |                                                     |  |  |
| Home » Adminis                                 | tration » Configuratio | on » User interface » Shortcuts » Edit shortcut set |  |  |
| ✓ Added a shortcut for <i>Theme Settings</i> . |                        |                                                     |  |  |
| + Add shortcu                                  |                        |                                                     |  |  |
| NAME                                           |                        | OPERATIONS                                          |  |  |
| 🕂 File Manage                                  | er                     | Edit -                                              |  |  |
| 🕀 Menu Links                                   |                        | Edit -                                              |  |  |
| 🕂 Theme Sett                                   | ir <sub>a</sub> s      | Edit -                                              |  |  |
| 🕂 Webform                                      |                        | Edit -                                              |  |  |
| Save                                           |                        |                                                     |  |  |

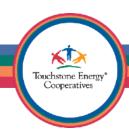

| <b>⊟</b> Manage |            | 1 sean.walker  |          | ×              | Edit |
|-----------------|------------|----------------|----------|----------------|------|
| File Manager    | Menu Links | Theme Settings | Webforms | Edit shortcuts | =    |

To access the shortcuts in the future, use the **Shortcuts** link in your administrative toolbar...it's that simple!

#### Additional Tips:

- The File Manager can also be found by adding **/imce** to you site URL
- Menu Links can be found under the **Structure / Menus** area, then by choosing **Main Menu**
- Theme Settings can be found under the Appearance section and then editing the Theme Settings for the CWB Modernized theme
- Webforms can be found under **Structure / Webforms**

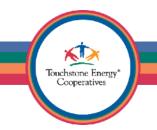

Now that you know how to navigate the Administrative Toolbar. Let's begin by uploading your logo and creating a favicon properly.

Remember that handy **Theme Settings** shortcut we just created?

Touchstone Energy Cooperatives

Go ahead and **click on it now**.

Scroll down the page until you find the **Logo image** area.

Uncheck the box that says **Use the logo supplied by the theme** this will disable the default TSE logo in the header of the site.

| Override Global Settings |                                    |
|--------------------------|------------------------------------|
| Page element display     | Use the logo supplied by the theme |
| Logo image               |                                    |
| Favicon                  |                                    |
|                          |                                    |

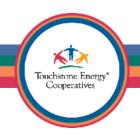

## **Co-op Web Builder 3** Logo Upload

Click on the **Choose File** button, you will be prompted to select a file from your computer.

Navigate to the folder where you have all your website assets and choose your logo file.

| Override Global Settings |                                                                                                    |
|--------------------------|----------------------------------------------------------------------------------------------------|
| Page element display     | Use the logo supplied by the theme                                                                                                    |
| Logo image               | Path to custom logo                                                                                                    |
| Favicon                  | Examples: KAMO_Logo-TSE.png (for a file in the public filesystem), public://KAMO_Logo-TSE.png, Or sites/mrmigration/files/KAMO_Logo-TSE.png. |
|                          | Upload logo image<br>Choose File No file chosen<br>If you don'ta: We direct file access to the server, use this field to upload your logo.   |

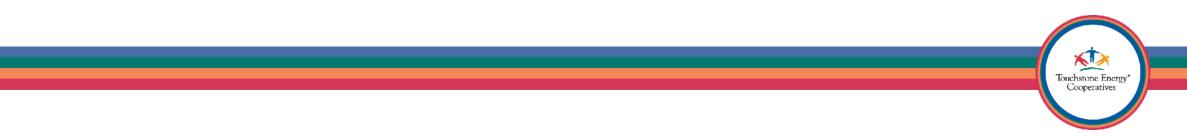

### **Co-op Web Builder 3** Favicon Generator

| 🔴 🕘 🗴 📩 Home Kill Home 🛎 Welc | X |
|-------------------------------|---|
| ← → C                         |   |

A Favicon is the little graphic you see in the tabs of all your websites. There are a variety of Favicons in the image above like NISC SmartHub and the TSE Amigos.

A Favicon can be generated from any image of your choosing.

Head over to <u>https://www.favicon-generator.org/</u> and generate a Favicon for yourself. You will get a lot of different sized images, so which one do you choose?

**Best Practice:** You can use your logo image for the Favicon as well, but it may be a little small and hard to see. We suggest making a new image for the Favicon specifically.

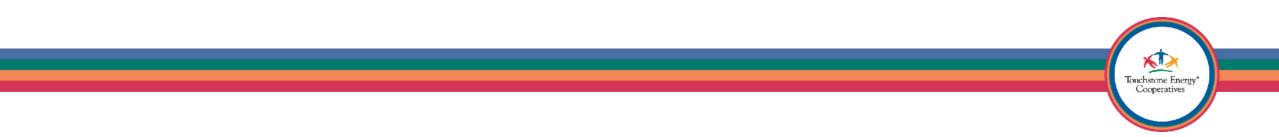

## **Co-op Web Builder 3** Favicon Generator

Once you download your generated icon set, you will need to extract the files to your computer.

There will be quite a few of them available, so which one do you want to use?

If you want your Favicon to show up in the Favorites list on all Apple devices, choose the 144x144 option.

We just did our first best practice – Hooray!

See how nice the NET conference Favicon looks?

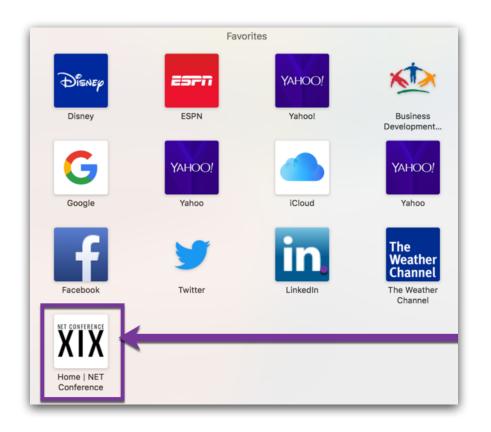

Touchstone Energy Cooperatives

#### **Co-op Web Builder 3** Favicon Upload

Click on the **Favicon** link to the left.

Then once again, use the **Choose File** button. You will be prompted to select a .ico or .png image from your computer.

| Override Global Settings |                                                                                                    |
|--------------------------|----------------------------------------------------------------------------------------------------|
| Page element display     | Your shortcut icon, or favicon, is displayed in the address bar and bookmarks of most browsers.                                                             |
| Logo image               | <ul> <li>Use the favicon supplied by the theme</li> <li>Path to custom icon</li> </ul>                                                                      |
| Favicon                  | Examples: Kamo_Power-Favicon.png (for a file in the public filesystem), public://Kamo_Power-Favicon.png, Or sites/mrmigration/files/Kamo_Power-Favicon.png. |
|                          | Upload favicon image<br>Choose File No file chosen<br>If you don'the ve direct file access to the server, use this field to upload your shortcut icon.      |
|                          | Touchstone Energy<br>Cooperatives                                                                                                    |

Scroll all the way down, on the page and click on Save configuration, it will be in the very bottom left of the screen.

Save configuration

Click on the **Back to site** link in your Administrative Toolbar to see your homepage.

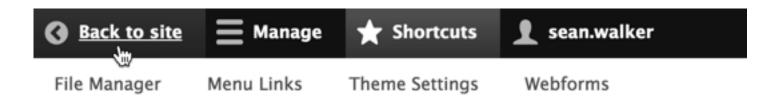

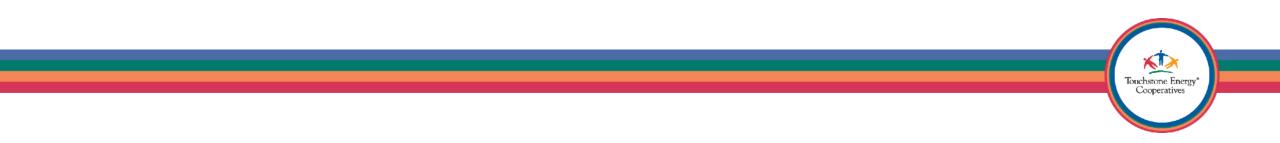

Now our site is starting to look branded.

We have a sleek logo in place and a nicely generated favicon as well.

Let's move on to the next best practice...use your new Shortcuts to go back to the **Theme Settings** page.

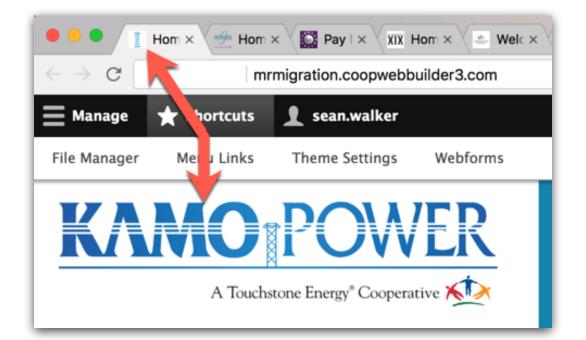

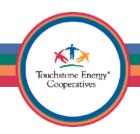

#### **Co-op Web Builder 3** Color Scheme

Scroll down until you find the **Color Scheme** area.

Here you will set your preferred color settings according to your branding.

Use the color wheel to choose a color or enter the exact color hex (#ffffff) into any of the fields.

| 3 | Back to site          | <u>Manage</u>  | 🛨 Shortcuts | 👤 sean.walker |                              | 🖋 Edit   |
|---|-----------------------|----------------|-------------|---------------|------------------------------|----------|
|   | ▼ COLOR SC            | HEME           |             |               |                              |          |
|   | Color set             |                | Custom      | ¥             | 0                            |          |
|   | Main Back             | ground         | #fdfdfd     |               |                              |          |
|   |                       | ackground Top  | #168eb3     | 8             |                              |          |
|   |                       | ackground Bott | om #168eb3  | â             |                              |          |
|   | Gradient<br>Button Co | olor           | #e67d4c     |               |                              |          |
|   | Button Ho             | over Color     | #bc501e     | £             |                              |          |
|   | Link Colo             | r              | #e67d4c     | ÷             |                              |          |
|   | Logo Back             | kground Color  | #fff        | â             |                              |          |
|   | -                     | d Bottom Borde |             | â             |                              |          |
|   |                       | rd Top Border  | #00045a     | a.            |                              |          |
|   |                       | ackground      | #005a9d     | Ê             |                              |          |
|   | Sidebar B             | -              | #f6f6f2     | ÷             |                              |          |
|   |                       |                | #f9f9f9     | â             |                              |          |
|   | Text Colo             |                | #3b3b3b     | ê             |                              |          |
|   | Title & Sit           | -              | #fffeff     | 8             |                              |          |
|   | TSE Color             |                | #d73647     | â             |                              |          |
|   | TSE Color             |                | #005a9c     | æ             |                              | <b>P</b> |
|   | TSE Color             | bar 3          | #f8991d     | æ             |                              | 2        |
|   |                       |                |             |               |                              |          |
|   |                       |                |             |               | Touchstone En<br>Cooperative | ergy*    |
|   |                       |                |             |               |                              |          |

## **Co-op Web Builder 3** Color Scheme

Scroll down at any time to see a **Preview** of the settings.

There are examples of what buttons look like, news card borders all within the preview window.

When you are happy, save your changes in the bottom left.

Save configuration

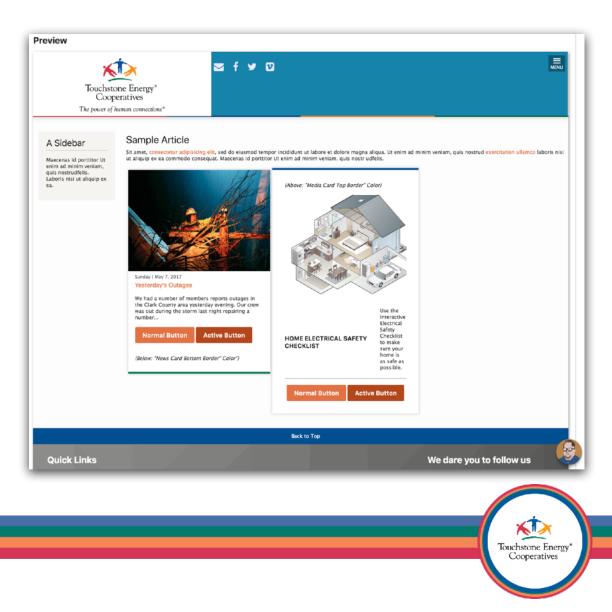

## **Co-op Web Builder 3** Color Scheme

You can now go back to your homepage and see all your selections applied to your website in one swoop. Pretty neat!

You can always go back to **Theme Settings** and modify your colors further, just remember to always save the configuration in the bottom left.

Save configuration

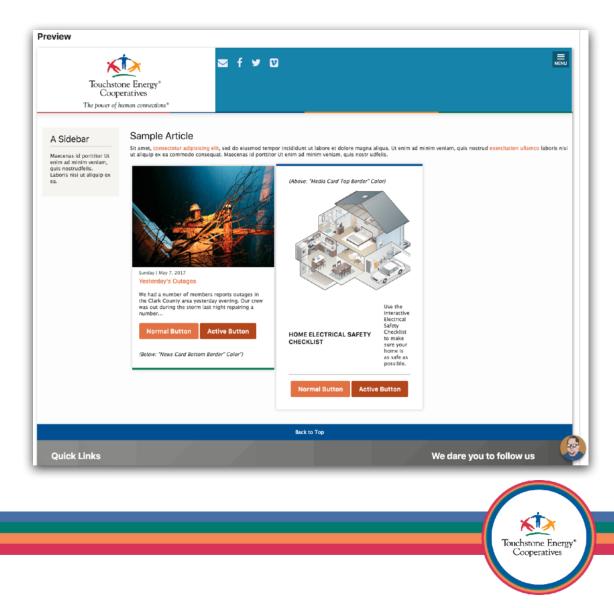

## **Co-op Web Builder 3** Creating pages & links

Now that your site is decently branded, let's look at some best practices for creating new pages.

Remember the Administrative Toolbar? Let's use it to visit the **Content** area of you site.

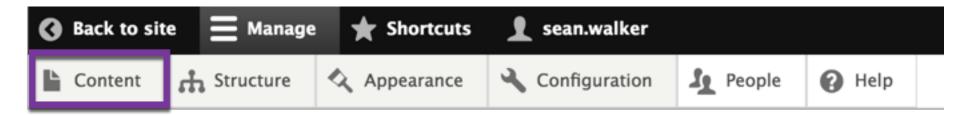

If you don't see the Content link, you may have collapsed the secondary list of options. All you have to do is click on **Manage** to bring it back.

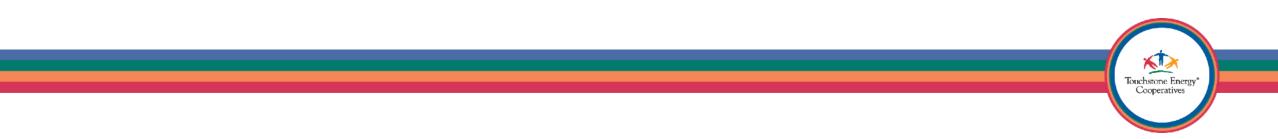

If you hover over the **Star** you will see a pop-up asking if you want to add this area to your default shortcuts.

This is a wonderful way to make shortcuts in the future, whenever you want to bookmark an area of the system.

The Content area is already front and center on the admin toolbar, so no need for a shortcut here, but very useful to know about this feature for other areas of the system you might want a shortcut for.

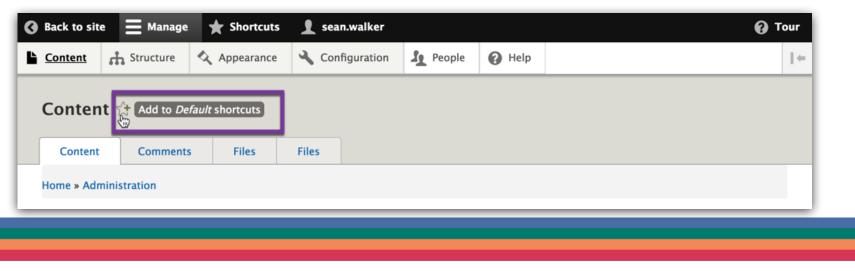

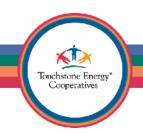

Welcome to the **Content** area of your site.

This is an area of the system you will visit very often to add pages or find existing pages.

Here you can find any pages on your site and directly edit or delete them. Notice there is a select list of items to choose from if you click the little arrow by the **Edit** link.

If you wish to delete any of the stock articles (IE: About Us) that come installed on your site, you can do that right here.

| 3 | Back to sit    | e 📕 Manage  | ★ Shortcuts  | 👤 sean.walker |                 |        |          |           |                       |                | 🕑 Tou | ır |
|---|----------------|-------------|--------------|---------------|-----------------|--------|----------|-----------|-----------------------|----------------|-------|----|
| Ŀ | <u>Content</u> | Structure   | 🔦 Appearance | Configuration | L People        | 🕜 Help |          |           |                       |                | 1     | ←  |
|   |                | LE          |              |               | CONTENT<br>TYPE | AUT    | THOR     | STATUS    | UPDATED •             | OPERATIONS     |       |    |
|   | Con            | tact Us     |              |               | Article         | sea    | n.walker | Published | 08/02/2018 -<br>13:10 | Edit<br>Delete |       |    |
|   | Our            | Members     |              |               | Article         | sea    | n.walker | Published | 08/02/2018 -<br>13:05 | Edit -         |       |    |
|   | Abo            | ut Us       |              |               | Article         | sea    | n.walker | Published | 08/02/2018 -<br>13:04 | Edit -         |       |    |
|   | 🗆 Indu         | istry Links |              |               | Article         | sea    | n.walker | Published | 08/02/2018 -<br>13:01 | Edit -         |       |    |
|   |                |             |              |               |                 |        |          |           |                       |                |       |    |

Let's begin by creating a new page. Click the blue +Add Content button to add a new page to your site.

| 👬 Structure           | 🔦 Appearance    | 📥 Exten               | d 🔧 Configuration           |  |  |  |  |  |  |  |
|-----------------------|-----------------|-----------------------|-----------------------------|--|--|--|--|--|--|--|
| Content 🕁             |                 |                       |                             |  |  |  |  |  |  |  |
| Comments              | Files           | Files                 |                             |  |  |  |  |  |  |  |
| Hore » Administration |                 |                       |                             |  |  |  |  |  |  |  |
| + Add content         |                 |                       |                             |  |  |  |  |  |  |  |
| itent                 |                 |                       |                             |  |  |  |  |  |  |  |
|                       | t 🟠<br>Comments | t 🗘<br>Comments Files | t 🟠<br>Comments Files Files |  |  |  |  |  |  |  |

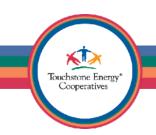

Always use the "Article" content type to create pages for your site.

Click on Article now...

# Add content ☆ Home » Node Article Use articles for time-sensitive content like news, press releases or blog posts.

#### News

The default content type for any news related postings for your site.

#### Basic page

Use *basic pages* for your static content, such as an 'About us' page.

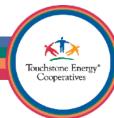

Articles have many advantages!

- Component Design tools
- Ability to Change Layout.
- Drag/drop page editing
- Design content organically

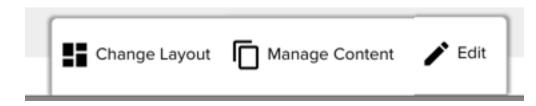

#### Organic Page Designer

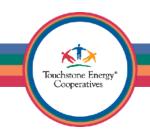

Use News Stories for all news stories that you want output as a card on the homepage.

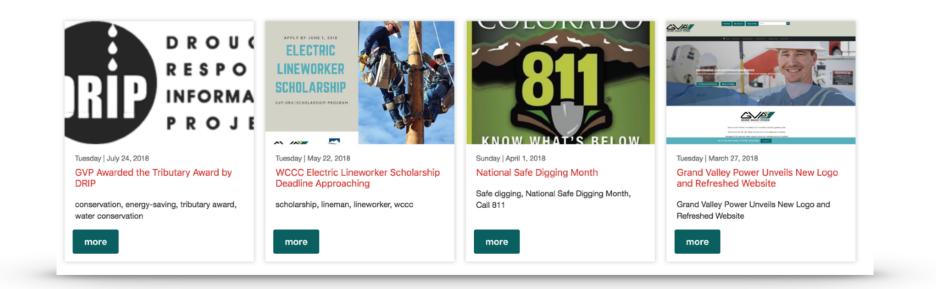

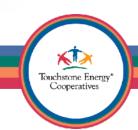

News Card Dimensions

• 660x430 or 1320x860 for super high quality, longer load times

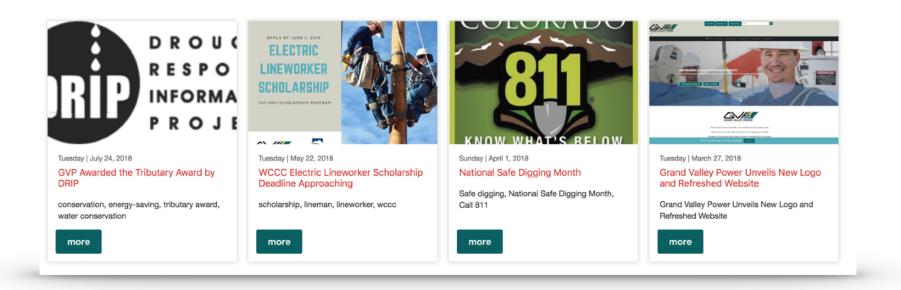

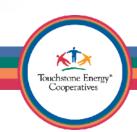

Basic Pages are just that – basic.

They are exactly the same as adding a Basic Page on a Co-op Web Builder 2.0 site.

Like CWB 2.0 they are missing all the extra bells and whistles that CWB 3 brings to your fingertips.

Do not use them, unless you have a good reason.

Sorry basic pages, no streamers for you.

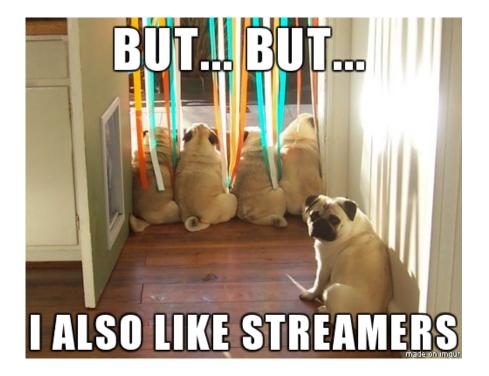

Start simple...

Fill out the **Title** 

Place the main content of the page (usually text) in the **Body** area of the page.

|                      |                                                                         | ent                        |                        |                                         |                     |        |             |            |             |             |     |
|----------------------|-------------------------------------------------------------------------|----------------------------|------------------------|-----------------------------------------|---------------------|--------|-------------|------------|-------------|-------------|-----|
| itle *<br>Service A  | irea                                                                    |                            |                        |                                         |                     |        |             |            |             |             |     |
| BI                   | <b>S</b> x <sup>2</sup> x <sub>2</sub>  <br>(T̂ (𝔅)   Styl              |                            | 8 @   :=               | 1= <b>99</b>                            |                     |        | Normal      | •   30     | o Source    |             | • • |
| Ian                  | smission                                                                | Syster                     |                        | s a transmi                             | ssion syst          | em spr |             |            |             |             |     |
| transmis<br>electric | Power owns, n<br>ssion system o<br>utilities at volta<br>5 KAMO distrit | onsists of i<br>ges rangin | nore than<br>g from 69 | 2,900 miles<br>kV to 345 <mark>k</mark> | . The KA<br>V. KAMO | MO tra | s this tran | smission : | system to s | support the |     |

Use the **Paragraph Format** options in the editor toolbar to give your content structure.

In this example, we apply the **Heading 2** to the first area of text on the page.

This adds structure (accessibility points) to the page, because we are using heading elements.

This will make your font stand out more and it is a best practice!

| Body (Edit summary)                                                                                                    |                              |
|----------------------------------------------------------------------------------------------------|------------------------------|
| B <i>I</i> <del>S</del> x <sup>2</sup> x <sub>2</sub>   <i>I</i> <sub>x</sub>   ∞ ∞ ∞ ∞   :≡ !≡   ?? ⊡ ⊡ ⊞ ≣                                                                                                    | Heading 2 🗸 🗐 🐼 Source 🖹 🗮 🗮 |
| 🗶 🗐 🕅 Styles 👻                                                                                                    | Paragraph Format             |
|                                                                                                    | Normal                       |
| Transmission System                                                                                                    | Heading                      |
| KAMO Power owns, maintains and operates a transmission system spr<br>transmission system consists of more than 2,900 miles. The KAMO tra<br>electric utilities at voltages ranging from 69 kV to 345 kV. KAMO utilize<br>than 295 KAMO distribution substations to provide the needs for the me | tem to support the more      |

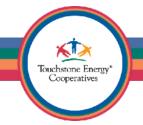

Use headings properly to form an outline of the page.

They will help any non-visual visitors (including search engines) to understand how the page is organized, and make it easy for screen reader users to navigate your site.

Best practice for web accessibility.

# Heading 1

Heading 2

Heading 3

Heading 4 Heading 5 Heading 6

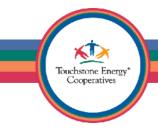

If you want to insert an image in the **Body** of your page, position your cursor on the page where you want the image to show up.

Then click the first icon that looks like a picture, it should say **Image** if you hover over it.

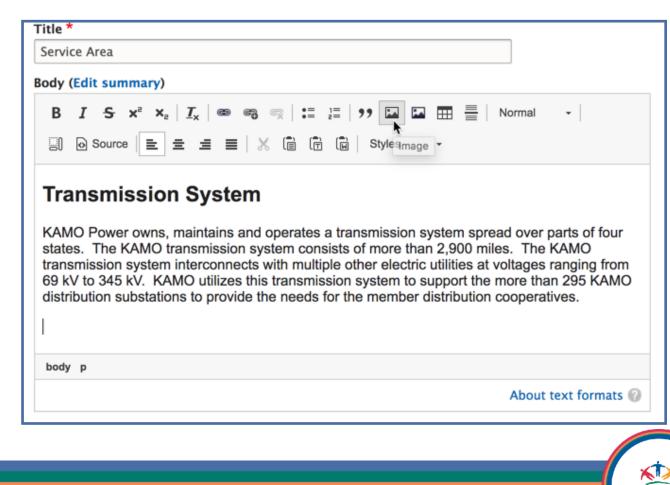

Now use the **Choose File** button to select an image from your computer.

The system will upload the image to your file manager for you (bonus)!

Fill out the required **Alternative Text**, this is how you get a better web accessibility score.

| Insert Image                                                          | 8 |
|-----------------------------------------------------------------------|---|
| Image *                                                               |   |
| Choose File No file chosen                                            |   |
| Short description for the visually impaired                           |   |
| Align <ul> <li>None: Left: Center: Right:</li> <li>Caption</li> </ul> |   |
| Save                                                                  |   |

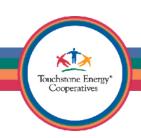

Go ahead and align the image (if you want) or just click **Save** to insert it on the page.

**Tip:** You can also add an optional Caption, which will full width the image and also add a caption box below it.

| Insert Image                                                   | 8 |
|----------------------------------------------------------------|---|
| Image *<br>Choose File No file chosen                          |   |
| Alternative text * Short description for the visually impaired |   |
| Align                                                          |   |
| • None: 🔿 Left: 🔿 Center: 🔿 Right:                             |   |
| Caption                                                        |   |
| Save                                                           |   |

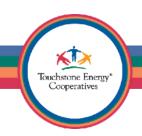

If your image is too large, you can locate the bottom right of it and hover over the image.

This will show a black square which will let you drag to resize the image smaller/larger.

**Tip:** If you selected Caption, there will be a yellow highlighted region at the bottom of the image. This is where you would type in a caption.

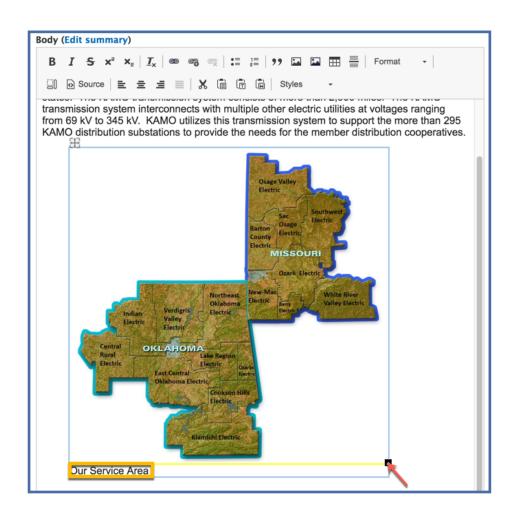

Now that our page has some nice text with a heading and an image, let's go ahead and save our progress.

Scroll down to the bottom of the editing interface until you see this button set.

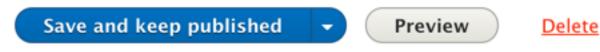

Click on Save and keep published.

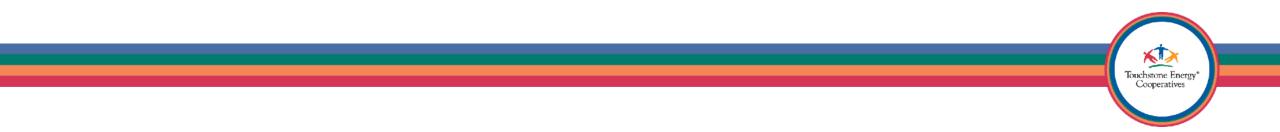

After saving your page, you will be redirected to actual website to view the page live.

The system will communicate with you via messages.

A green message will show you success that the new Article (page) has been created.

Click on **Edit** again to return to the traditional page editor.

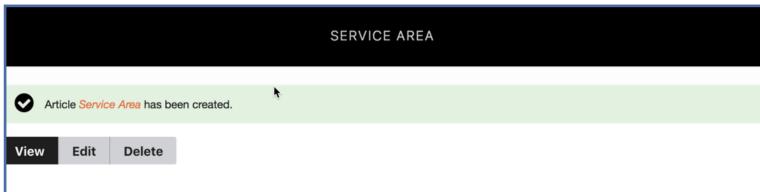

### **Transmission System**

KAMO Power owns, maintains and operates a transmission system spread over parts of four states. The KAMO transmission system consists of more than 2,900 miles. The KAMO transmission system interconnects with multiple other electric utilities at voltages ranging from 69 kV to 345 kV. KAMO utilizes this transmission system to support the more than 295 KAMO distribution substations to provide the needs for the member distribution cooperatives.

### **Co-op Web Builder 3 Best Practices** Title \* Service Area

Click on **Menu Settings** to see additional options for creating a menu link.

Check the box to **Provide a menu** link.

Change the **Menu link title** if you like, as it will automatically copy itself from the title of the page.

The **Weight** option determines the order that the links appear in a dropdown, you can skip this option.

#### Body (Edit summary)

B I S  $x^2 \times |I_x| \otimes \otimes \otimes |I| = |I|$  99 - 🔄 🐼 Source 📃 🗮 🗮 💥 💼 Ē Styles Format

### Transmission System

KAMO Power owns, maintains and operates a transmission system spread over parts of four states. The KAMO transmission system consists of more than 2,900 miles. The KAMO transmission system interconnects with multiple other electric utilities at voltages ranging from 69 kV to 345 kV. KAMO utilizes this transmission system to support the more than 295 KAMO distribution substations to provide the needs for the member distribution cooperatives.

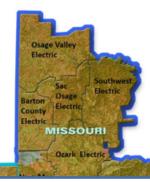

| Published                                                                                                    |
|----------------------------------------------------------------------------------------------------|
| Last saved: 08/07/2018 - 12:51                                                                                                    |
| Author: sean.walker                                                                                                    |
| Create new revision                                                                                                    |
| Revision log message                                                                                                    |
|                                                                                                    |
| Briefly describe the changes you have made.                                                                                             |
| MENU SETTINGS                                                                                                    |
|                                                                                                    |
| Provide a menu link                                                                                                    |
| Provide a menu link Menu link title                                                                                                    |
|                                                                                                    |
| Menu link title                                                                                                    |
| Menu link title<br>Service Area                                                                                                    |
| Menu link title<br>Service Area                                                                                                    |
| Menu link title<br>Service Area<br>Description                                                                                          |
| Menu link title<br>Service Area<br>Description                                                                                          |
| Menu link title<br>Service Area<br>Description<br>Shown when hovering over the menu link.<br>Parent item                                |
| Menu link title<br>Service Area<br>Description<br>Shown when hovering over the menu link.<br>Parent item<br><main navigation=""></main> |

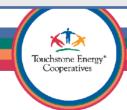

You can also set the **Parent Item** here. The **Parent Item** tells the menu link where exactly on your main menu it should live.

The **Service Area** page we just created will now appear under the About Us menu, because we selected the **About Us** link.

If you wanted the page to appear on the main menu directly, select the **<Main navigation>** link.

Let's scroll all the way to the bottom and **Save and publish** our page again.

Save and keep published

Preview )

Delete

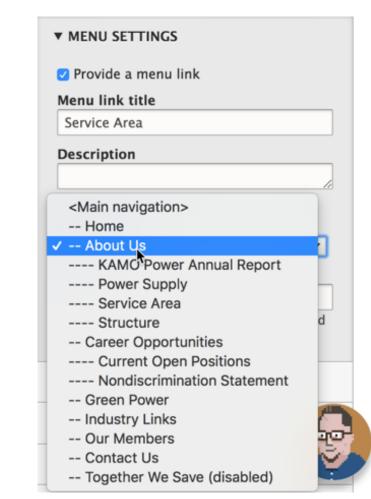

Touchstone Energy\*

We now have a brand new Article (page) added to the site AND we have added it to the menu as a drop-down link under the About Us page.

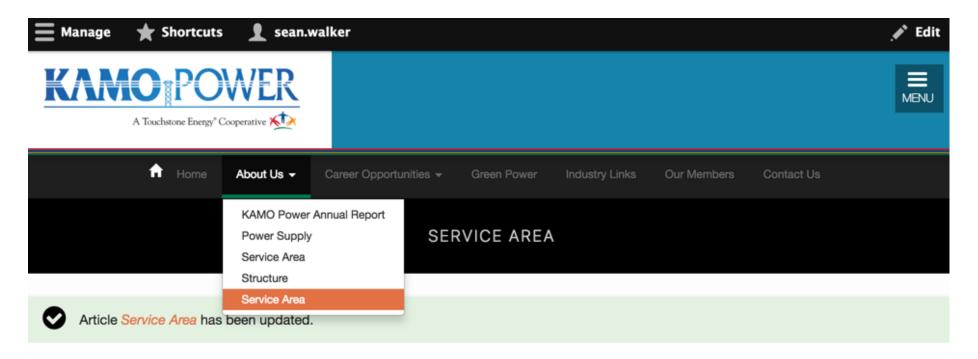

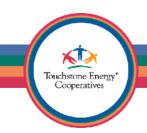

# **Co-op Web Builder 3** Creating pages & links

Now would be the time to create all pages for your site and place them all on the menu.

Don't worry about being too neat, we will move the links around later.

Once you have finished creating all pages for your site (as articles), click on your **Menu Links** shortcut.

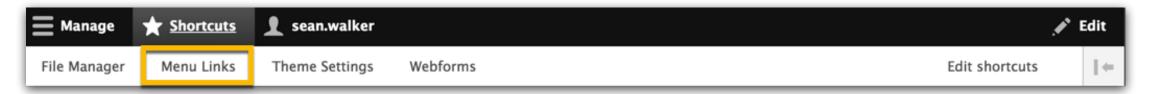

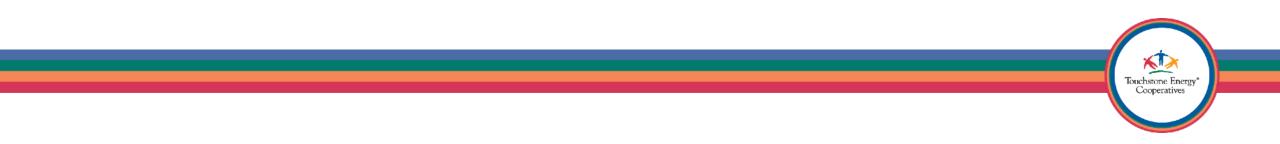

# **Co-op Web Builder 3** Creating pages & links

The **Menu Links** shortcut will bring you directly to the area where you can build your main menu.

Here you will see all your pages and links that you added to your menu.

Use the Crosshair icon to reorder your links.

**Tip:** Indent links to make them child pages of another link.

| Edit menu Main navigation 🕁                                                  |                     |                             |
|------------------------------------------------------------------------------|---------------------|-----------------------------|
| Home » Administration » Structure » Menus                                    |                     |                             |
| + Add link Title * Main navigation Administrative summary Site section links | Machine nan         | ne: main                    |
| Menu language<br>English v<br>MENU LINK                                      | ENABLED             | Show row weights OPERATIONS |
| ++ Home                                                                      | ۲                   | Edit •                      |
| -‡→ About Us                                                                 | ۷                   | Edit •                      |
| 🛧 KAMO Power Annual Report                                                   | ۵                   | Edit -                      |
| 🕀 Power Supply                                                               | ۵                   | Edit -                      |
| 🕂 Service Area                                                               | ۵                   | Edit -                      |
| +                                                                            | ۵                   | Edit -                      |
| 🕂 Service Area                                                               | <ul><li>✓</li></ul> | Edit •                      |

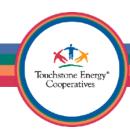

# **Co-op Web Builder 3** Creating pages & links

Also, notice there is an **Enabled** column, which you can use to disable a link as well.

If you want to edit or delete a link, the **Operations** column will let you do those tasks.

Go ahead and reorder and indent your links, I will wait for you patiently.

Save your changes when you are ready.

Save

| Edit menu Main navigation 😭               |             |                  |
|-------------------------------------------|-------------|------------------|
| Home » Administration » Structure » Menus |             |                  |
| + Add link<br>Title *                     |             |                  |
| Main navigation                           | Machine nar | ne: main         |
| Administrative summary                    |             |                  |
| Site section links                        |             |                  |
| Menu language                             |             |                  |
|                                           |             | Show row weights |
| MENU LINK                                 | ENABLED     | OPERATIONS       |
| + Home                                    | ۷           | Edit •           |
| +‡+ About Us                              | ۷           | Edit -           |
| 🕂 KAMO Power Annual Report                |             | Edit -           |
| 🕀 Power Supply                            |             | Edit -           |
| 🕆 Service Area                            |             | Edit -           |
| +                                         |             | Edit -           |
| 🕂 Service Area                            |             | Edit •           |

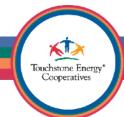

Go back to the Homepage either by clicking on your Logo or the **Home** link on your main menu.

See the nifty designer tools at the bottom of the screen?

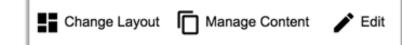

These are the page designer tools, which can do a multitude of tasks.

I like to call this organic design, because you can now design your pages as a painter paints a canvas – while you are looking at it!

Touchstone Energy Cooperatives

Click on Manage Content to get started.

For now, let's choose the first option called **Create Content**.

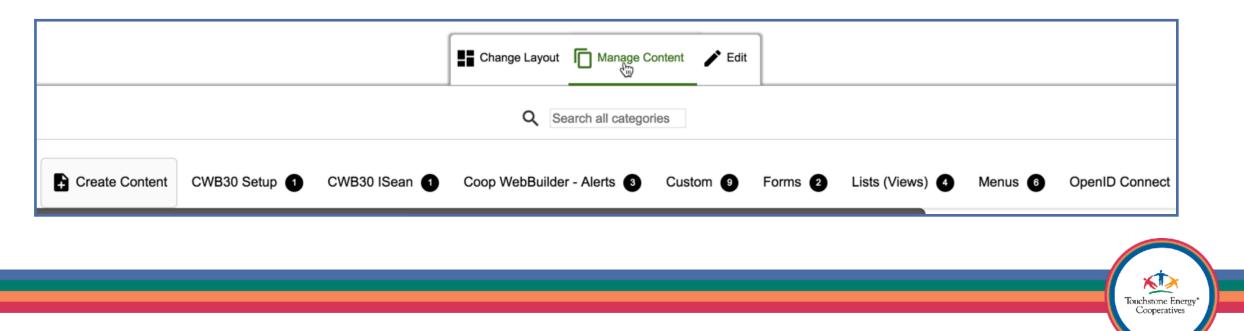

This will display a collection of buttons for all the different **components** that you can create with the page designer.

Everything from an animated **Timeline** to a **Infographic** is available right here.

| Create a collapsible acco                                  | ordion | A basic block contair         | +<br>ns a title | Column<br>Group content inside of padded                      | + | CWB Button +<br>Create a button with an icon a                          | Pop-Up<br>Create a modal pop-up window w                   |  |
|------------------------------------------------------------|--------|-------------------------------|-----------------|---------------------------------------------------------------|---|-------------------------------------------------------------------------|------------------------------------------------------------|--|
| Slideshow + Tabs<br>Create a slideshow of content          |        | Tabs<br>Create a tab based la | +<br>ayout of c | + Document Embed +<br>Choose a file to embed on your          |   | Full Width Paragraph         +           Create a full width strip with | Google Map<br>Customize a Google Map embed f               |  |
| Hero Image With Button +<br>Create a hero image with an op |        |                               |                 | Video Card W/ Description +<br>Testing adding a paragraph ref |   | Media Box Button         +           Create a custom card with a ti     | Media Box Group Of Three<br>Create a layout with 3 media b |  |

Tip: If you would like to see DEMOS of the various components visit

Touchstone Energy Cooperatives

https://www.coopwebbuilder3.com/components for more details.

Each component will present you with a variety of options to configure. None will require you to code.

Go ahead and select the option that says **Slideshow** w/ **Captions** 

|                                                              |                                | ] [                               | ] []                             |                                |  |
|--------------------------------------------------------------|--------------------------------|-----------------------------------|----------------------------------|--------------------------------|--|
| Accordion +                                                  | Basic Block +                  | Column +                          | CWB Button +                     | Pop-Up                         |  |
| Create a collapsible accordion                               | A basic block contains a title | Group content inside of padded    | Create a button with an icon a   | Create a modal pop-up window w |  |
|                                                              |                                |                                   |                                  |                                |  |
| Slideshow +                                                  | Tabs +                         | Document Embed +                  | Full Width Paragraph +           | Google Map                     |  |
| Create a slideshow of content Create a tab based layout of c |                                | Choose a file to embed on your    | Create a full width strip with   | Customize a Google Map embed f |  |
| Liero Imerio With Button                                     | Informatio                     | Video Card W/ Description         |                                  | Madia Bay Orayn Of Three       |  |
| Hero Image With Button +                                     | Infographic +                  | Video Card W/ Description +       | +                                | Media Box Group Of Three       |  |
| Create a hero image with an op                               | Create a statistic based infog | Testing adding a paragraph ref    | Create a custom card with a ti   | Create a layout with 3 media b |  |
| Quote                                                        | Shoutbar                       | Slideshow W/ Ca                   | ptions Timeline                  |                                |  |
|                                                              | +                              |                                   | · · ·                            | +                              |  |
| Create a quote with                                          | an attribu Custom message t    | o appear fixed Create a captioned | I slideshow o Create an animated | d timeline.                    |  |

Note: Depending on you screen size it may be in a different spot than the screenshot.

# Every component will require a **Block Description**.

A good way to approach this is to title each block as something you will remember later.

Since we are making a Slideshow for the homepage, let's call it **Homepage -Slideshow**, so we can easily spot it later on.

#### **CREATE NEW SLIDESHOW W/ CAPTIONS CONTENT**

BLOCK DESCRIPTION\*

Homepage - Slideshow

Slideshow Captioned

💼 Remove

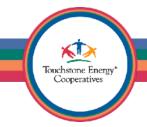

Each component will present you with different configuration options.

The **Slideshow w/ Captions** will ask you if you would like a **background** color, to set the **width**, and also a **slide interval**.

Feel free to adjust these as needed.

For now, let's go with the default settings.

| • |
|---|
|   |
| ▼ |
|   |
| • |
|   |

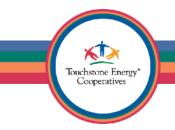

In the next section, we need to tell the component what type of content we would like to show in the slideshow.

Choose the Add Slideshow Image option.

This will insert a **Slideshow Image** component into your **Slideshow w/ Captions.** 

**Tip:** You can add any number of Slideshow Images to the Slideshow w/ Captions component, but it's best not to mix video cards with slideshow images, etc. Stick one choice and stay with it.

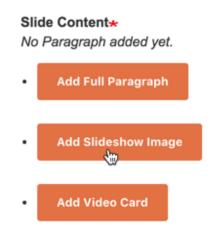

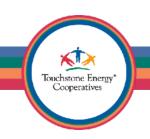

Notice the big **Remove** button?

You can use this anytime to safely remove a component from your configuration.

Let's say you added a video slide by accident, easily undo that setting with the remove button.

| Slie | de Content <del>×</del>    |
|------|----------------------------|
| \$   | Slideshow Image            |
|      | BACKGROUND                 |
|      | - None -                   |
|      | IMAGE*                     |
|      | Choose File No file chosen |
|      | Upload requirements        |
|      | WIDTH                      |
|      | Full Screen                |
|      | SLIDE CAPTION TITLE        |
|      |                            |
|      | SLIDE CAPTION TEXT         |
|      |                            |
|      |                            |
|      |                            |
|      |                            |

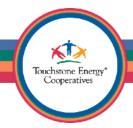

Slide Conte

 $\Phi$ 

Click the **Choose File** button to select an image from your local computer.

Make sure to fill out the **Alternative Text** when prompted. A Title is usually not needed and is optional.

## **Slide Dimensions**

1920x400(500,600,700)

Choose a height and be consistent, 1920x600 is a good standard.

|                      | Slide 0    | content <del>×</del> |                |  |                                  |           |
|----------------------|------------|----------------------|----------------|--|----------------------------------|-----------|
|                      | ♣ Slid     | eshow Image          | )              |  | n Remove                         |           |
|                      | BA         | CKGROUND             |                |  |                                  |           |
|                      | -          | None -               |                |  | •                                | 1         |
|                      | IMA        | \GE <mark>*</mark>   |                |  |                                  | 1         |
|                      |            | Choose File          | No file chosen |  |                                  |           |
|                      | <b>8</b> U | pload requirem       | ents           |  |                                  |           |
| Content <del>*</del> |            |                      |                |  |                                  |           |
| Slideshow Imag       | ge         |                      |                |  |                                  | â Remove  |
| BACKGROUN            | D          |                      |                |  |                                  |           |
| - None -             |            |                      |                |  |                                  | •         |
| IMAGE <del>*</del>   |            | ALTERNATIVE T        | EXT*           |  |                                  |           |
|                      |            | Together We S        | ave Houses     |  |                                  |           |
|                      |            | TITLE                |                |  |                                  |           |
|                      |            |                      |                |  |                                  |           |
|                      |            | TWS-Head             | der.jpg        |  |                                  | 752.89 KB |
|                      |            |                      |                |  |                                  |           |
|                      |            | n Remove             |                |  |                                  |           |
| 1                    |            |                      |                |  | Touchstone Energ<br>Cooperatives | ry•       |

## Enter an optional Slide Caption Title and Slide Caption Text.

There is a width setting for each individual slide you add to the slideshow. The default option should usually be best choice.

| WIDTH                                         |                                   |
|-----------------------------------------------|-----------------------------------|
| Full Screen                                   | ▼                                 |
| SLIDE CAPTION TITLE                           |                                   |
| Together We Save                              |                                   |
| SLIDE CAPTION TEXT                            |                                   |
| Learn how you can save energy and money today |                                   |
|                                               |                                   |
|                                               |                                   |
|                                               | 10                                |
|                                               |                                   |
|                                               |                                   |
|                                               | Touchstone Energy                 |
|                                               | Touchstone Energy<br>Cooperatives |
|                                               |                                   |

Each **Slideshow Image** comes with an optional **Slide Button**. If you do not want a button, you can use the big **Remove** button to remove it.

**Tip:** you can add more than one button by using the big **Add Button** option.

**Tip:** the button feature is unlimited, so you could have 5 buttons if you wanted!

| Slide Button |                                                                                                  |                                                                                                    |        |
|--------------|--------------------------------------------------------------------------------------------------|----------------------------------------------------------------------------------------------------|--------|
| \$           | Button                                                                                           |                                                                                                    | Remove |
|              | BUTTON URL                                                                                       | Begin typing a page on your site here and select it from the list,<br>or enter a full external URL like https://www.coopwebbuilder3.com |        |
|              | BUTTON LABEL                                                                                     |                                                                                                    | Q      |
|              |                                                                                                  |                                                                                                    |        |
|              | BUTTON TITLE                                                                                     |                                                                                                    |        |
|              | Describe what happens when you click on the button. This increases accessibility for your users! |                                                                                                    |        |
|              | Button Target<br>N/A<br>SELF<br>BLANK                                                            | t Type                                                                                                    |        |
| Add Button   |                                                                                                  |                                                                                                    |        |
|              |                                                                                                  | Touchstone Er<br>Cooperativ                                                                                                    | nergy* |

Start typing the name of the page you want the button to link to in the **Button URL** field.

When you see it appear, select it from the list of options.

If you want to link to an external website, simply type in the full URL here (IE: <u>https://www.coopwebbuilder.com</u>).

| Slide      | Button                                                                                           |          |  |
|------------|--------------------------------------------------------------------------------------------------|----------|--|
| ¢          | Button                                                                                           | 🖩 Remove |  |
|            | BUTTON URL<br>Together                                                                           | C        |  |
|            | Together We Save                                                                                 |          |  |
|            | BUTTON TITLE                                                                                     |          |  |
|            | Describe what happens when you click on the button. This increases accessibility for your users! |          |  |
|            | Button Target Type                                                                               | <i>h</i> |  |
|            | BLANK                                                                                            |          |  |
| Add Button |                                                                                                  |          |  |

Notice how the **Button URL** changed to Together We Save (4). This is the system telling itself that the fourth item on your site is the Together We Save page.

Set a **Button Label**, for what you want the button text to display.

## **Best Practice:**

| Slide Bu | utton                                                                                            |    |
|----------|--------------------------------------------------------------------------------------------------|----|
| \$       | Button                                                                                           | ve |
|          | BUTTON URL                                                                                       |    |
|          | Together We Save (4)                                                                             | S  |
|          | BUTTON LABEL                                                                                     | _  |
|          | Energy Savings                                                                                   |    |
|          | BUTTON TITLE                                                                                     | _  |
|          | Describe what happens when you click on the button. This increases accessibility for your users! |    |
|          | Button Target Type                                                                               | A  |

Touchstone Energy Cooperatives

Make links using this approach, instead of manually typing the URL in the field. This will ensure that the link will never get broken, even if you renamed the original page! Never include the mysitename.coopwebbuilder3.com in your links, because that URL won't exist once you are live!

Finally, set the **Button Target Type** Select **\_SELF** to open in the same tab Select **\_BLANK** to open in a new tab

### **Best Practice:**

A button title is optional, but can help increase accessibility.

You can type in a description of what happens when you click the button.

| lide Bu | ide Button                                                                                       |          |  |  |
|---------|--------------------------------------------------------------------------------------------------|----------|--|--|
| ₽       | Button                                                                                           | 前 Remove |  |  |
|         | BUTTON URL                                                                                       |          |  |  |
|         | Together We Save (4)                                                                             | S        |  |  |
|         | BUTTON LABEL                                                                                     |          |  |  |
|         | Energy Savings                                                                                   |          |  |  |
|         | BUTTON TITLE                                                                                     |          |  |  |
|         | Describe what happens when you click on the button. This increases accessibility for your users! |          |  |  |
|         | Button Target Type<br>N/A<br>SELF                                                                |          |  |  |

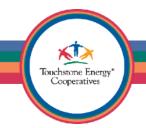

That's it!

We should now have a slideshow with one slide image and a title, supplemental text and a button!

Scroll down to the bottom and choose **Create and Place** from the in-page designer tool.

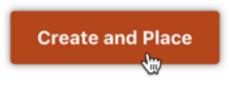

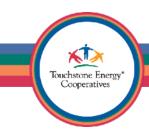

The following screen wants to know how you would like your component to display on the page.

You can change the **Title** if you like, but let's keep it the same for now.

Uncheck the **Display Title** box.

Don't worry about the region, because we can drag/drop move it around the page next.

Click the **Add** button.

|                                        | CONFIGURE HOMEPAGE - SLIDESHOW BLOCK |  |  |
|----------------------------------------|--------------------------------------|--|--|
| BLOCK DESCRIPTION Homepage - Slideshow |                                      |  |  |
| TITLE*                                 |                                      |  |  |
| Homepage - Slidesh                     | ow                                   |  |  |
| DISPLAY TITLE                          |                                      |  |  |
| Header                                 | ▼                                    |  |  |
| Add 💿 Tog                              | gle Preview                          |  |  |

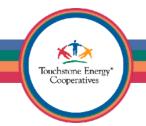

You will now be on your homepage.

**Congratulations!** 

The new slideshow should already be in place in the **Header** region of the page layout.

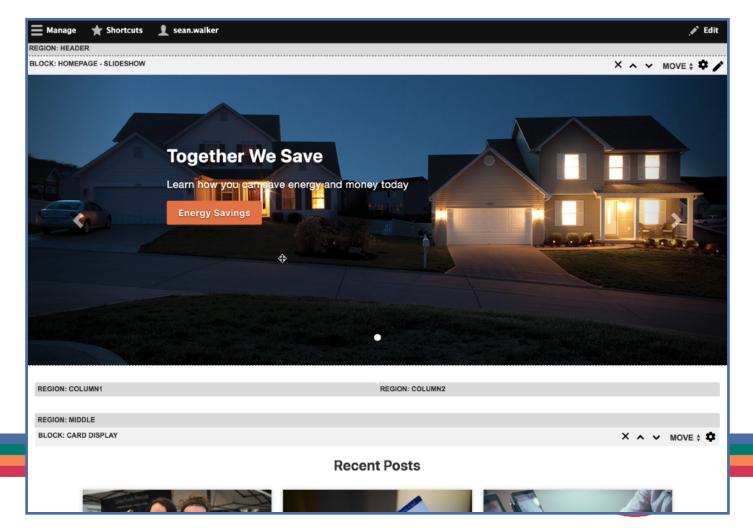

Now we need to make sure we save our page layout changes.

Notice the Page Designer tools now is showing two additional buttons for **Save** and **Cancel** 

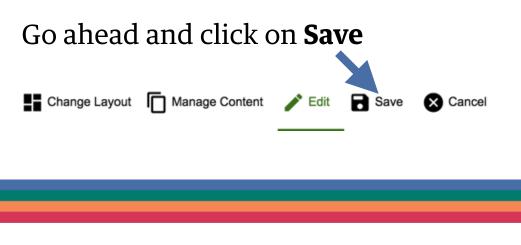

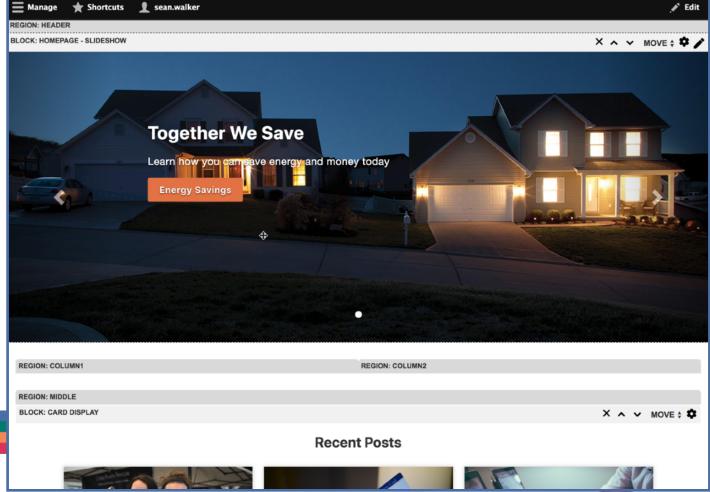

You should now have a nice one slide slideshow on your homepage. Feel free to start creating more components for your site next.

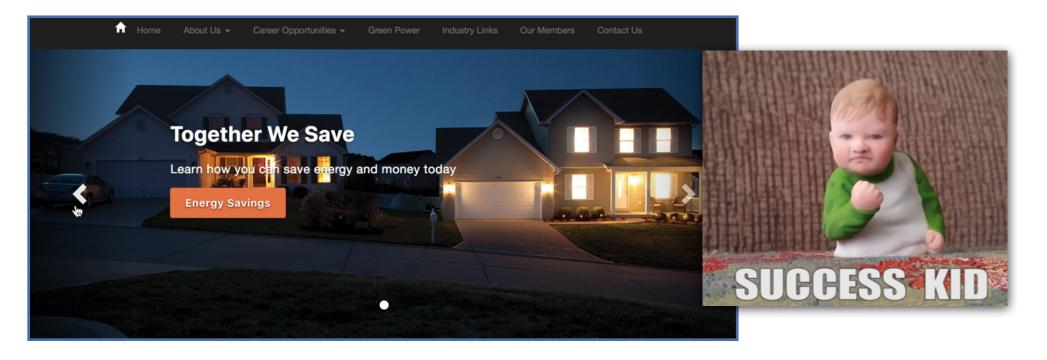

## **Co-op Web Builder 3** Page Designer Tools

All components are reusable. With the click of one button, you can insert any component (you already made) onto another page of your site. Now that's pretty neat!

Tip: You can always find your components under theManage Content (#1), Custom (#2) area of the Page Designer.

| Change Layout ☐ Manage Content<br>Change Layout ☐ Manage Content<br>Search current category                          |                                              |                                  |                                                  |  |
|----------------------------------------------------------------------------------------------------|----------------------------------------------|----------------------------------|--------------------------------------------------|--|
| Demo Infographic + Current Open Positions - Extra +                                                                  | Pole Installation +<br>Green Power - Image + | Career - Images + Our Location + | Other Cooperative Jobs +<br>Homepage Slideshow + |  |
|                                                                                                    | Weather +                                    | Homepage - Slideshow 3           |                                                  |  |
| Create Content CWB30 Setup 1 CWB30 ISean 1 Coop WebBuilder - Alerts 3 Custom 10 Forms 2 Lists (Views) 4 Menus 6 Oper |                                              |                                  |                                                  |  |

If you wanted to insert the same slideshow on another page of your site, all you would need to do is choose **Homepage - Slideshow** and then click confirm to place it on another page.

# **Co-op Web Builder 3** Page Designer Tools

Edit Change Layout n Manage Content

At the bottom of your homepage (also present on any articles of your site), you will see the Page Designer Tools. These tools are your interactive design tools to add/edit/remove content from your pages at whim. They are new to CWB 3 and will allow you to do everything from create components, to change page layouts on the fly – all while looking at your page. This ends up being a much more organic approach to designing content and will empower you to create great things.

We already used it to create a slideshow, but what if we want to move that slideshow around or make it bigger/smaller?

Let's click the **Edit** button real quick and take a look at the editing interface.

Whenever you click **Edit**, you unlock the page designer tools.

Every page on your site has a layout applied to it by default.

If you look at the different areas, you will see names of regions where you can place content.

For example, there is a **Header, Column 1, Column 2, Middle** region visible on our homepage.

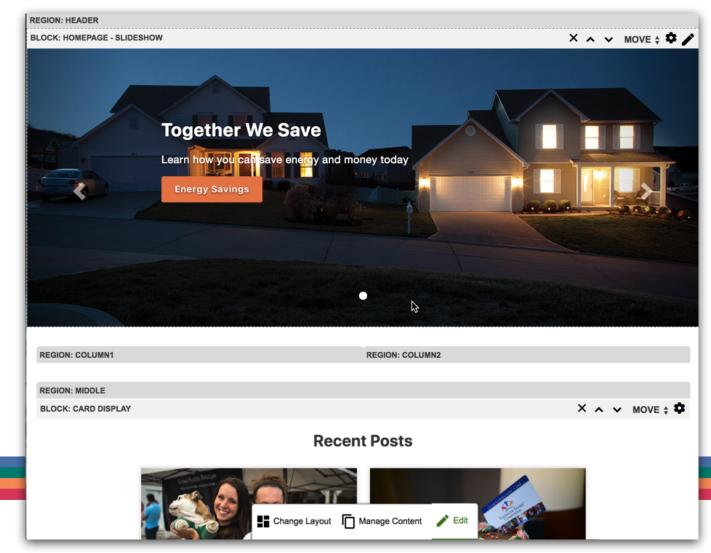

By default, in CWB 3, your homepage layout will use alternating 1x100% width and 2x50% width columns.

The power of components will allow you to simply click and drag any of your content into any region of a page layout and have it respond accordingly.

This is RESPONSIVE COMPONENT DESIGN and it's an amazing thing!

**Tip:** This is the power of the **Layouts**, and you can change them on the fly with the **Change Layout** button.

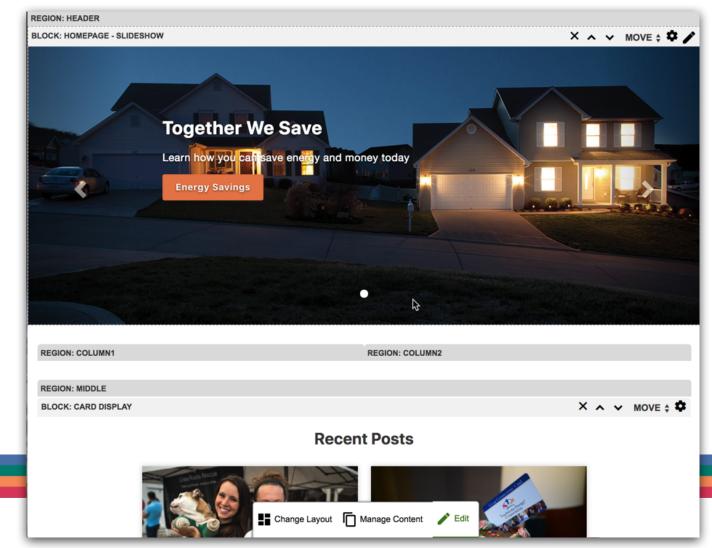

Go ahead and try to drag your **Homepage-Slideshow** block down into **Column 1** and see what happens. You should find that the slideshow automatically responded to the space. Now, try moving it into the **Middle** region and save your page.

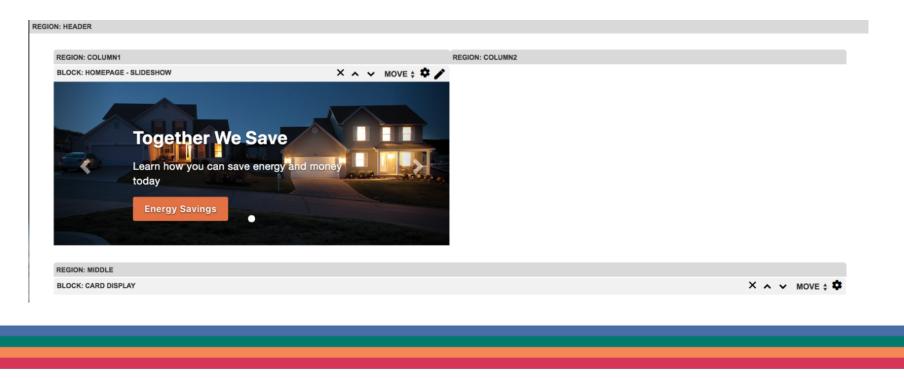

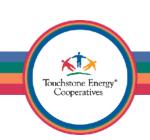

The slideshow is now in the **Middle** region, which is a 100% width area. Notice this region doesn't act the same as the **Header** region on the homepage.

The **Header** region is stylized this way on purpose for the homepage to take up the true full width of the screen. This gives your homepage a special style that isn't reflected on your child pages – IE: so you can have a full-width slideshow.

**Tip:** This is an easy way to get some space around your slideshow, if you don't want it to be full-width, move it down into the **Middle** region instead.

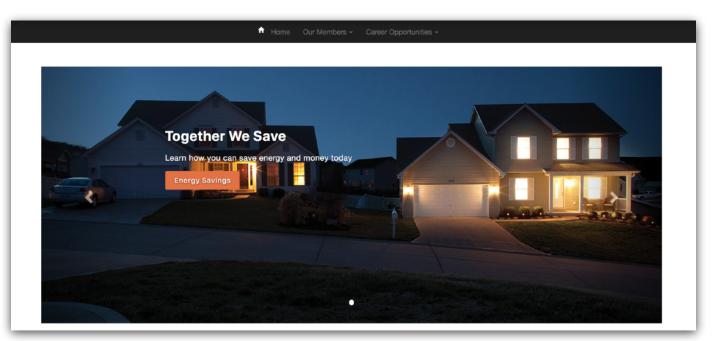

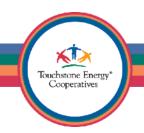

Now, let's go ahead and click on **Change Layout** to see what it does.

This unlocked the Page Layout Tools and will allow you to change your page layout on a page by page basis.

Let's change the layout to something with 3 columns.

|                | Change Layout | Manage Content       | 🖍 Edit       |         |
|----------------|---------------|----------------------|--------------|---------|
|                | Q <u>S</u>    | earch all categories |              |         |
| Current Layout | Columns: 1 1  | Columns: 2 2         | Columns: 3 2 | Radix 3 |
|                |               |                      |              |         |

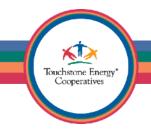

Click on **Columns: 3** and then choose the **Three Column 25/50/25** option.

**Tip:** There are 35 page layouts in the system, feel free to change your page layout whenever you need to accommodate your design best.

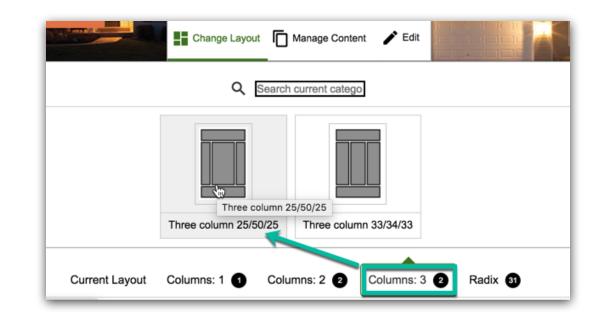

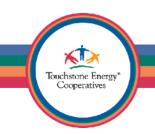

REGION: FIRS

Drag the homepage slideshow into the **Region: Second** area of the page layout and save your page.

Notice how the component responded to the layout automatically.

All components are responsive... automagically!

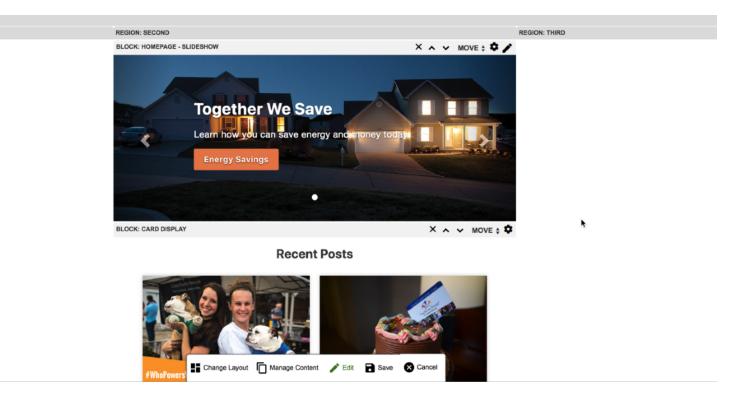

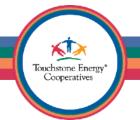

EGION: FIRS

So, what now?

Go ahead and try to create your homepage layout using the desired page layout option of your choosing.

Then you can create components (like slideshows, infographics, full width paragraph, quotes, etc.) and pop them into various areas of your layout.

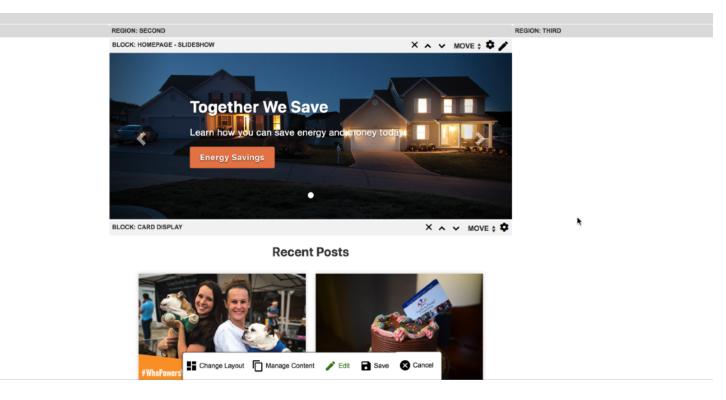

Touchstone Energy Cooperatives

Easy as pie!

Having trouble thinking of what do to next?

Navigate to your **Example Homepage Layout** (/ example-homepage-layout) page. This page comes preinstalled on your site for easy reference any time you need.

You may be wondering how this was achieved...so let's take a look.

**Tip:** If you deleted or moved this page from your main menu, check your **Content** area of your site to see if it still exists.

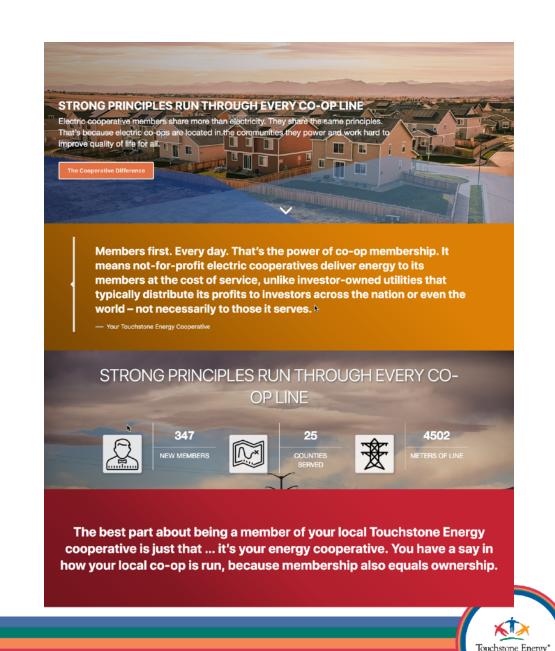

Cooperatives

The active layout is 1 column, so each component is full-width automatically, because they respond to the layout – remember?

This page was created by stacking 4 different components on top of each other.

- 1) Hero Image w/ Button
- 2) Quote
- 3) Infographic
- 4) Full Width Paragraph

Now, choose a layout that you think will suit your homepage best and start making some components. See what you can come up with!

Tip: Get more coffee

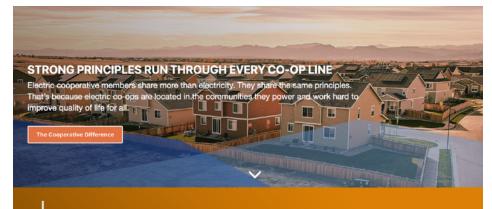

Members first. Every day. That's the power of co-op membership. It means not-for-profit electric cooperatives deliver energy to its members at the cost of service, unlike investor-owned utilities that typically distribute its profits to investors across the nation or even the world – not necessarily to those it serves. b

- Your Touchstone Energy Cooperative

#### STRONG PRINCIPLES RUN THROUGH EVERY CO-OP LINE

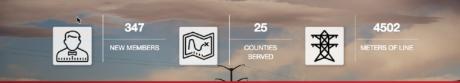

The best part about being a member of your local Touchstone Energy cooperative is just that ... it's your energy cooperative. You have a say in how your local co-op is run, because membership also equals ownership.

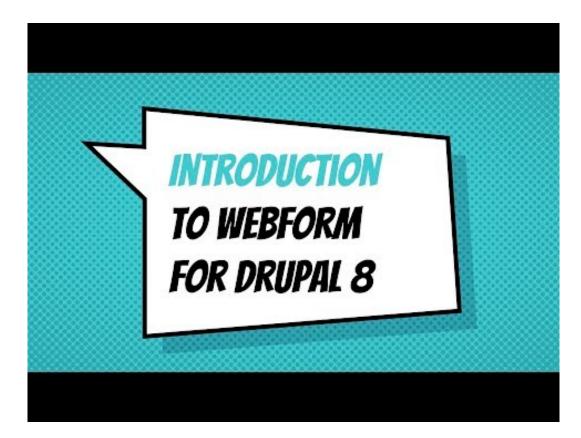

You have learned so much so far. The ability to create articles, add them to menus, create components and master page layouts. What's next then?

You probably have some forms you would like to build, so let's look at the webform builder next so you can say goodbye to all those icky PDF files.

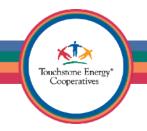

The webform builder in CWB 3 is the most robust ever. It's one of the best features in the platform. Let's take a look at how you can get started using it now.

Click on "Structure" and choose "Webforms" to visit the webform overview page.

| Content g | Bloc layout         | rance 🔧 Configuration | Le People Pelp |
|-----------|---------------------|-----------------------|----------------|
|           | Bloc layout         |                       |                |
|           |                     | _                     | 🖂 f 🎽 🖸        |
| _         | Comment types       | gy®                   |                |
|           | Men is              | ctions®               |                |
|           | Pages               |                       |                |
|           | <u>Webforms</u>     |                       | 🖬 Home Our M   |
|           | Alert configuration |                       |                |

Touchstone Energy Cooperatives

**Tip:** Click on **Manage** to expand the secondary admin toolbar (if you don't see it already). **Best Practice:** Make a shortcut once you are on the Webforms page, you will be here a lot.

Welcome to the **Webforms** overview page. There is a lot you can do here, but let's focus on what is front and center.

Each site comes with a default **Contact** us webform. We should take a look at it's settings to ensure it is setup the way we want.

Notice the **Templates** and **Submissions** tabs, which we will dive into bit later.

| Webfor                 | ms 🛧                                                                  |                       |                    |                    |                 |                        |                          |  |
|------------------------|-----------------------------------------------------------------------|-----------------------|--------------------|--------------------|-----------------|------------------------|--------------------------|--|
| incoror                |                                                                       |                       |                    |                    |                 |                        |                          |  |
| Forms                  | Templates                                                             | Submissions           |                    |                    |                 |                        |                          |  |
| Home » Adr             | ninistration » Struc                                                  | ture                  |                    |                    |                 |                        |                          |  |
|                        |                                                                       |                       |                    |                    |                 |                        |                          |  |
| The Forms              | management page                                                       | lists all available w | ebforms, which can | be filtered by the | following: titl | e, description, elemen | ts, category and status. |  |
| ► Watcl                |                                                                       |                       |                    |                    |                 | -,                     | ,,,                      |  |
|                        |                                                                       |                       |                    |                    |                 |                        |                          |  |
| + Add we               | bform                                                                 |                       |                    |                    |                 |                        |                          |  |
| + Add we               |                                                                       |                       |                    |                    |                 |                        |                          |  |
|                        | bform<br>WEBFORMS                                                     |                       |                    |                    |                 |                        |                          |  |
| ▼ FILTER \             | WEBFORMS                                                              | elements, user nan    | ne, or role O Fil  | ter by category    | All             | <b>Filter</b>          |                          |  |
| ▼ FILTER \             | WEBFORMS                                                              | elements, user nan    | ne, or role O Filt | ter by category    | All             | Filter                 |                          |  |
| ▼ FILTER \             | WEBFORMS                                                              | elements, user nan    |                    | ter by category    | L 05            | Filter PERATIONS       |                          |  |
| ▼ FILTER \<br>Filter b | WEBFORMS<br>y title, description,<br>DESCRIPTION                      | CATEGO                | RY STATUS A        | UTHOR RESUL        | L 05            | PERATIONS              |                          |  |
| Filter b               | WEBFORMS                                                              | CATEGO                |                    |                    | L 05            |                        | Build -                  |  |
| ▼ FILTER \<br>Filter b | WEBFORMS<br>y title, description,<br>DESCRIPTION<br>Basic email conta | CATEGO                | RY STATUS A        | UTHOR RESUL        | L 05            | PERATIONS              | Build -                  |  |
| ▼ FILTER \<br>Filter b | WEBFORMS<br>y title, description,<br>DESCRIPTION<br>Basic email conta | CATEGO                | RY STATUS A        | UTHOR RESUL        | L 05            | PERATIONS              | Build                    |  |
| ▼ FILTER \<br>Filter b | WEBFORMS<br>y title, description,<br>DESCRIPTION<br>Basic email conta | CATEGO                | RY STATUS A        | UTHOR RESUL        | L 05            | PERATIONS              | Build •                  |  |

Touchstone Energy Cooperatives

Best Practice: See the golden star by Webforms? That means that I created a shortcut!

See the blue **+ Add webform** button? This is what you can click whenever you want to create a new webform.

Let's click on the **Build** button to take a closer look at the **Contact** form and add a new element to it.

| + Add we   | bform                           |                    |          |               |                  |                 |         |
|------------|---------------------------------|--------------------|----------|---------------|------------------|-----------------|---------|
| ▼ FILTER \ | WEBFORMS                        |                    |          |               |                  |                 |         |
| Filter b   | y title, description, eleme     | ents, user name, o | r role O | Filter by cat | tegory 🔻 All     | <b>v</b> Filter |         |
|            | DESCRIPTION                     | CATEGORY           | STATUS   | AUTHOR        | TOTAL<br>RESULTS | OPERATIONS      |         |
| Contact    | Basic email contact<br>webform. |                    | Open     |               | 0                | Submissions -   | Build - |

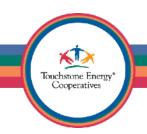

**Build** mode will let you edit a webform's fields. You can add additional elements, edit existing elements and also flat out delete elements right here.

Whenever you are creating the form itself, you will want to be in **Build** mode.

**Tip:** Note that the webform plugin has "**Watch video**" buttons on almost every settings page. Watch them, they are very short and helpful!

| ct 🕁                |                     |                                   | tend                                                                                    | Configuration                        | People                               | Reports       | 🕜 Help                               |                                      |
|---------------------|---------------------|-----------------------------------|-----------------------------------------------------------------------------------------|--------------------------------------|--------------------------------------|---------------|--------------------------------------|--------------------------------------|
|                     |                     |                                   |                                                                                         |                                      |                                      |               |                                      |                                      |
| Test                | Results             | Build                             | Settings                                                                                | Export                               |                                      |               |                                      |                                      |
| nts Source          | 1                   |                                   |                                                                                         |                                      |                                      |               |                                      |                                      |
| dministration » Str | ucture » Webfo      | orms                              |                                                                                         |                                      |                                      |               |                                      |                                      |
|                     |                     |                                   |                                                                                         |                                      |                                      |               |                                      |                                      |
| ents page allows u  | sers to add, uj     | pdate, duplicat                   | e and delet                                                                             | te elements and w                    | izard pages.                         | ► Watch video |                                      |                                      |
| lement + Ade        | d page              |                                   |                                                                                         |                                      |                                      |               |                                      |                                      |
|                     | u page              | + Add layout                      | )                                                                                       |                                      |                                      |               | S                                    | how row weight                       |
|                     | u page              | Add layout                        | )                                                                                       | ТҮРЕ                                 |                                      | REQUIRED      | OPERATIC                             | -                                    |
| Name                |                     |                                   | )                                                                                       | TYPE<br>Text field                   |                                      | REQUIRED      |                                      | -                                    |
| Name<br>Email       |                     | KEY                               |                                                                                         |                                      |                                      |               | OPERATIO                             | DNS                                  |
|                     |                     | KEY                               |                                                                                         | Text field                           |                                      | ۷             | OPERATIO<br>Edit                     |                                      |
| Email               |                     | KEY<br>name<br>email              | ct                                                                                      | Text field<br>Email                  |                                      | 0             | OPERATIO<br>Edit<br>Edit             |                                      |
|                     | ministration » Stru | Iministration » Structure » Webfo | Iministration » Structure » Webforms<br>Ints page allows users to add, update, duplicat | iministration » Structure » Webforms | iministration » Structure » Webforms |               | Iministration » Structure » Webforms | Iministration » Structure » Webforms |

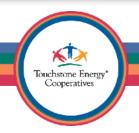

Before we start working on the webform, take a look at how the form presents itself out of the box.

The form looks just fine, but a container to help organize the information would be very handy.

Let's add a presentation element to the form as our first task.

| ıbject∗ | Your Name <del>*</del>  |  | <br> |  |
|---------|-------------------------|--|------|--|
| ıbject∗ |                         |  |      |  |
|         | Your Email <del>×</del> |  |      |  |
|         |                         |  |      |  |
| essage* | Subject <del>*</del>    |  |      |  |
| essage★ |                         |  |      |  |
|         | Message <del>×</del>    |  |      |  |
|         |                         |  |      |  |
|         |                         |  |      |  |
|         |                         |  |      |  |
|         |                         |  |      |  |

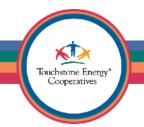

Let's add a quick presentation element to the Contact form, so it will look a bit prettier and be more print friendly.

Presentation elements are GREAT to organize your webform data. It's a good idea to use several on the same form if it is long enough. Good examples are things like "Your Information", "Your Past Work Experience", or really anything that will have several form fields inside of it.

Click on the big blue **+ Add element** button when you are ready.

**Note:** The **+Add page** button is for creating multi-step webforms. If your form is going to have several pages, this might be a good idea to use.

| 0 | Back to sit | te 🚍 Manag        | je 🛨 Shortcuts       | admin             |                       |                |               |          |                                       |   |
|---|-------------|-------------------|----------------------|-------------------|-----------------------|----------------|---------------|----------|---------------------------------------|---|
| Ŀ | Content     | 👬 Structure       | 🔦 Appearance         | 📥 Extend          | 🔧 Configuration       | People         | Reports       | 🕐 Help   | 1                                     | ÷ |
|   | Contac      |                   |                      |                   |                       |                |               |          | · · · · · · · · · · · · · · · · · · · |   |
|   | View        | Test              | Results Bu           | ild Setting       | gs Export             |                |               |          |                                       |   |
|   | Elemen      | ts Source         | e                    |                   |                       |                |               |          |                                       |   |
|   | Home » Ad   | ministration » St | ructure » Webforms   |                   |                       |                |               |          |                                       |   |
|   | The Elemen  | nts page allows u | users to add, update | , duplicate and o | lelete elements and w | izard pages. ( | ► Watch video |          |                                       |   |
|   | + Add ele   | ement +Ac         | id page + Add        | layout            |                       |                |               | Sł       | now row weights                       |   |
|   | TITLE       |                   |                      | KEY               | ТҮРЕ                  |                | REQUIRED      | OPERATIO | NS                                    |   |
|   |             | Name              |                      | name              | Text field            |                |               | Edit     | •                                     |   |
|   | + Your I    | Email             |                      | email             | Email                 |                |               | Edit     | •                                     |   |
|   | 🕂 Subje     | ct                |                      | subject           | Text field            |                |               | Edit     | •                                     |   |
|   | 🕈 Messa     | ge                |                      | message           | Textarea              |                |               | Edit     | •                                     |   |
|   | 🕂 Subm      | it button(s)      |                      | actions           | Submit buttor         | n(s)           |               | Edit     | •                                     |   |
| _ | Save el     | ements            | Reset                |                   |                       |                |               |          |                                       |   |

Notice that the types of elements are broken out into different categories. You can also collapse categories until you find what you need. Collapse the categories until you see the **Containers** option.

Next, click on **Add element** for a **Details** type.

The **Details** element is considered a container element and is mostly used for presentation purposes. In this case, we are using to pretty up the form and use it as a container for the other fields. It will also make a nice container for the form values when you received them via e-mail, so you can print submissions with a more organized format.

| Select an element      | 8            |
|------------------------|--------------|
| Filter by element name | Show preview |
| ► BASIC ELEMENTS       | Collapse all |
|                        |              |
| ADVANCED ELEMENTS      |              |
| ► COMPOSITE ELEMENTS   |              |
| ► MARKUP ELEMENTS      |              |
| ► FILE UPLOAD ELEMENTS |              |
| ► OPTIONS ELEMENTS     |              |
| ► COMPUTED ELEMENTS    |              |
|                        |              |
| TYPE<br>Container 🕢    |              |
|                        | Add element  |
| Details 🕜              | Add element  |
| Fieldset 🕜             | Add element  |
| Flexbox layout 👔       | Add element  |
| Item 🕜                 | Add element  |
| Section 🕜              | Add element  |

Go ahead and **Title** the details element. Type something that you won't mind being visible to your site visitors.

Expand the options for **Form Display** and check the box for **Open**.

Finally, click the blue **Save** button in the bottom-left corner of the pop-up window.

| Add Details element           |          |        | $\otimes$ |
|-------------------------------|----------|--------|-----------|
| General Conditions            | Advanced | Access |           |
| ELEMENT SETTINGS              |          |        |           |
| Type<br>Details<br>Title 🕡 *  |          |        |           |
| Send us a Message             |          |        |           |
| Key: send_us_a_message [Edit] |          |        |           |
| ► ELEMENT DESCRIPTION/HELP    |          |        |           |
| ▼ FORM DISPLAY                |          |        |           |
| 🗹 Open 👔                      |          |        |           |
| ► FORM VALIDATION             |          |        |           |
| Browse available tokens.      |          |        |           |
| Save                          |          |        |           |

You now have a new **Details** element in your webform, rejoice! You will first want to grab the **+ (crosshair)** icon and pull the new element to the top of your form field list.

You can reorder the elements in your webforms by simply dragging and dropping their order with the **+(crosshair)** icon any time you like.

| TITLE                           | KEY                   | ТҮРЕ             | REQUIRED | OPERATIONS |
|---------------------------------|-----------------------|------------------|----------|------------|
| Send us a Message + Add element | send_us_a_messag<br>e | Details          |          | Edit -     |
| 🕂 Your Name                     | name                  | Text field       |          | Edit -     |
| 🕂 Your Email                    | email                 | Email            |          | Edit -     |
| 🕂 Subject                       | subject               | Text field       |          | Edit -     |
| ++ Message                      | message               | Textarea         |          | Edit -     |
| Submit button(s)                | actions               | Submit button(s) |          | Edit •     |
| Save elements Reset             |                       |                  |          |            |

Next, use the **+ (cross-hair)** icon to indent each of the 4 remaining elements. These 4 elements are now children of the **Details** element we created previously. Doing this makes sure they are part of the container called **Send us a Message**.

Click the blue **Save elements** button in the bottom left, so we make sure to save our changes before we check out the webform.

| ITLE                              | KEY                   | ТҮРЕ             | REQUIRED | OPERATIONS |
|-----------------------------------|-----------------------|------------------|----------|------------|
| • Send us a Message + Add element | send_us_a_messag<br>e | Details          |          | Edit 💌     |
| ✤ Your Name*                      | name                  | Text field       |          | Edit 💌     |
| ✤ Your Email <u>*</u>             | email                 | Email            |          | Edit 💌     |
| ✤ Subject <sup>*</sup> .          | subject               | Text field       | <        | Edit •     |
| ✤ Message <u>*</u>                | message               | Textarea         |          | Edit 💌     |
| • Submit button(s)                | actions               | Submit button(s) |          | Edit 💌     |
| Save elements Reset               |                       |                  |          |            |

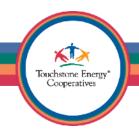

Take a quick glance at the **Type** column on this page. This will tell you the type of webform element that has been created. You can easily see front and center that this form is built with a combination of the **Details, Text field, Email, Text field,** and **Textarea** elements.

| send_us_a_messag<br>e | Details                                  |                                                                        | Edit 💌                                                    |
|-----------------------|------------------------------------------|------------------------------------------------------------------------|-----------------------------------------------------------|
| name                  | Text field                               |                                                                        | Edit •                                                    |
| email                 | Email                                    |                                                                        | Edit -                                                    |
| subject               | Text field                               |                                                                        | Edit -                                                    |
| message               | Textarea                                 |                                                                        | Edit •                                                    |
| actions               | Submit button(s)                         |                                                                        | Edit -                                                    |
|                       | e<br>name<br>email<br>subject<br>message | e Text field<br>email Email<br>subject Text field<br>message Text area | enameText fieldemailEmailsubjectText fieldmessageTextarea |

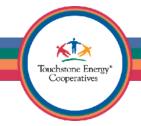

Notice that you are currently on the **Build** tab. You can quickly switch back to viewing the webform by clicking on the **View** tab.

For extra credit, try adding some additional elements to your Contact form. Perhaps a **Number** element for "Account Number" may be a nice addition here. Feel free to add as many additional elements as you like.

Finally, go ahead and click on **View**, so we can see what our new webform looks like with the **Details** element in-place.

| View Test Results                          | Build Settings               |                              |                   |            |
|--------------------------------------------|------------------------------|------------------------------|-------------------|------------|
| ome » Administration » Structure » W       | ebforms                      |                              |                   |            |
| he <b>Elements</b> page allows users to ad | d undate dunlicate and de    | ete elements and wizard nage | es. 🕨 Watch video |            |
| + Add element + Add page                   | a, upuate, uupiicate anu uei | ete elements and wizard page | watch video       |            |
|                                            |                              |                              |                   | Show row w |
| TITLE                                      | KEY                          | ТҮРЕ                         | REQUIRED          | OPERATIONS |
| ✤ Send us a Message +                      | Add element send_us<br>e     | s_a_messag Details           |                   | Edit -     |
| 💠 Your Name                                | name                         | Text field                   |                   | Edit -     |
| 🕂 Your Email                               | email                        | Email                        |                   | Edit -     |
| 🕂 Subject                                  | subject                      | Text field                   |                   | Edit -     |
| 🕂 Message                                  | message                      | e Textarea                   |                   | Edit -     |
| Submit button(s)                           | actions                      | Submit butto                 | on(s)             | Edit -     |

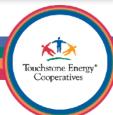

You will notice your webform now has a very nice stylized container around all of the form elements.

This looks **WAY** better now, it will also print much more friendlier when you go to print your e-mails you receive from the website.

**Note:** The active field highlights in blue for accessibility purposes.

Send message

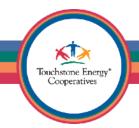

A really neat addition to webforms is the **Composite Elements** list of choices.

These are often used areas in forms that will compile many fields together to save you time.

Try adding the **Address** field to your Contact Us form now.

| Select an element      | $\mathbf{x}$ |
|------------------------|--------------|
| Filter by element name | Show preview |
|                        | Expand all   |
| ► BASIC ELEMENTS       |              |
| ► ADVANCED ELEMENTS    |              |
| ▼ COMPOSITE ELEMENTS   |              |
| ТҮРЕ                   |              |
| Address 🕜              | Add element  |
| Contact 🔞              | Add element  |
| Custom composite 🕢     | Add element  |
| Link 🕢                 | Add element  |
| Location 🕜             | Add element  |
| Name 🕜                 | Add element  |
| Telephone advanced 🕜   | Add element  |

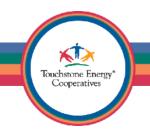

The address element is made up of many other elements, which will end up saving you a lot of time!

You can just configure the options here and you will have fields for (Address, Address 2, City, State, Zip, Country) by just adding one element to your form.

**Tip:** Try the "Contact" composite element some time, it has pretty much everything you would need for a contact form all inside one element!

| ADDRESS SET    | TITLE /<br>PLACEHOLDER<br>/ HELP /<br>DESCRIPTION                                  | TYPE/OPTIONS          | REQUIRED | VISIBLI |
|----------------|------------------------------------------------------------------------------------|-----------------------|----------|---------|
| address        | Address<br>Enter placehole<br>Enter help<br>text                                   | Text field            |          | 8       |
| address_2      | Address 2<br>Enter placehole<br>Enter help<br>text                                 | Text field            | U        | ×       |
| city           | City/Town<br>Enter placehole<br>Enter help<br>text //<br>Enter<br>description/     | Text field            |          | ×       |
| state_province | State/Province<br>Enter placehok<br>Enter help<br>text //<br>Enter<br>description/ | Select   State/Provir | •        | ×       |
| postal_code    | Zip/Postal Cod<br>Enter placehok<br>Enter help<br>text //<br>Enter<br>description/ | Text field            | D        | ×       |
| country        | Country<br>Enter placehold<br>Enter help<br>text                                   | Select   Country nai  | 0        | ×       |

Now, we have our form built exactly how we wanted. Great!

Let's make sure it is configured to be sent to the right individuals and that the confirmation page experience is solidified as well.

Click on the **Settings** tab now.

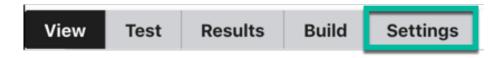

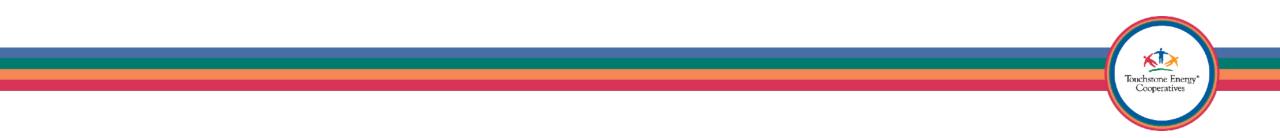

When you arrive on the **Settings** page, you will see a slew of options. Let's just focus on clicking on the **Confirmation** link for now.

This will let us choose a confirmation type for the webform. This is the behavior that will happen when the form is submitted.

The default is usually URL with message, but you can change this setting to anything else you prefer.

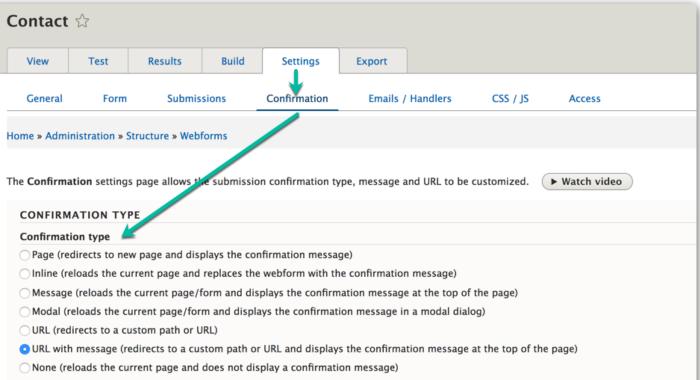

Touchstone Energy Cooperatives

**Tip:** A popular selection is Inline, which keeps the user on the current page and displays a custom message after the form is submitted.

Select your preferred **Confirmation type** and then scroll down a little bit to find the settings.

For the **Inline** type, I can use the page editor here to insert images, add links to text or just simply type a text message to the user.

Tip: Creative freedom is often limitless!

#### Confirmation type Page (redirects to new page and displays the confirmation message) Inline (reloads the current page and replaces the webform with the confirmation message) Message (reloads the current page/form and displays the confirmation message at the top of the page) Modal (reloads the current page/form and displays the confirmation message in a modal dialog) OURL redirects to a custom path or URL) OURL with message (redirects to a custom path or URL and displays the confirmation message at the top of the page) None (reloads the current page and does not display a confirmation message) CONFIRMATION SETTINGS Confirmation message Format Your message has been sent. Browse available tokens.

| Contact      | \$             |                |       |              |        |            |          |        |
|--------------|----------------|----------------|-------|--------------|--------|------------|----------|--------|
| View         | Test           | Results        | Build | Settings     | Export |            |          |        |
| General      | Form           | Submis         | sions | Confirmation | Emails | / Handlers | CSS / JS | Access |
| Home » Admir | nistration » S | tructure » Web | forms |              |        | £19        |          |        |

Now that we have our confirmation all setup and groovy, let's make sure the submissions are going to the right contact at our co-op.

We are going to use the nifty webform navigation tabs to get to the next area.

Click on the **Emails/Handlers** link now.

This settings page will let you setup a workflow for your webform.

You can specific who can receive confirmations in pretty fine detail.

**Note:** The contact webform comes with two handlers, **Email confirmation** and also **Email notification**.

| Contact     |                |                 |        |              |        |            |          |        |  |
|-------------|----------------|-----------------|--------|--------------|--------|------------|----------|--------|--|
| View        | Test           | Results         | Build  | Settings     | Export |            |          |        |  |
| General     | Form           | Submis          | ssions | Confirmation | Emails | / Handlers | CSS / JS | Access |  |
| Home » Admi | nistration » S | Structure » Web | oforms |              |        |            |          |        |  |

The Emails/Handlers page allows additional actions and behaviors to be processed when a webform or submission is created, updated, or deleted. Handlers are used to route submitted data to external applications and send notifications & confirmations.

| + Add email + Add handler                                      |                    |                                                                                                    |         |            | Show row weights |
|----------------------------------------------------------------|--------------------|----------------------------------------------------------------------------------------------------|---------|------------|------------------|
| TITLE / DESCRIPTION                                            | ID                 | SUMMARY                                                                                                    | STATUS  | OPERATIONS |                  |
| Email confirmation<br>Sends a webform submission via an email. | email_confirmation | To: [email]<br>From: [site:name] <[site:mail]><br>Subject: [subject]<br>Settings: HTML<br>Sent when: Completed | Enabled | Edit •     |                  |
| Email notification<br>Sends a webform submission via an email. | email_notification | To: [site:mail]<br>From: [name] <[email]><br>Subject: [subject]<br>Settings: HTML<br>Sent when: Completed      | Enabled | Edit 💌     |                  |
| Save handlers Reset                                            |                    |                                                                                                    |         |            |                  |

The **Email confirmation**, is sent to the user after the fill out the form. You may not want this (and that is totally cool), so use the **Edit** drop-down to the right to delete this e-mail handler. You user will receive no notification after submitting the form now.

That will leave you with the **Email notification** handler only. This is currently setup to e-mail your sitewide contact e-mail address. If you are unsure what that e-mail address is, you can set this value manually by clicking the **Edit** link.

| Contact      | ☆              |                                     |        |              |                            |             |                    |                     |                    |                          |                   |         |
|--------------|----------------|-------------------------------------|--------|--------------|----------------------------|-------------|--------------------|---------------------|--------------------|--------------------------|-------------------|---------|
| View         | Test           | Results                             | Build  | Settings     | Export                     |             |                    |                     |                    |                          |                   |         |
| General      | Form           | Submis                              | ssions | Confirmation | Emails                     | / Handlers  | CSS / JS           | Access              |                    |                          |                   |         |
| Home » Admir | nistration » S | itructure » Web                     | forms  |              |                            |             |                    |                     |                    |                          |                   |         |
|              |                | e allows additi<br>send notificatio |        |              | be processed<br>atch video | when a webf | form or submission | is created, updatec | i, or deleted. Har | <b>dlers</b> are used to | o route submitted | data to |

| + Add email + Add handler                                      |                    |                                                                                                    |         | Show row weights |
|----------------------------------------------------------------|--------------------|----------------------------------------------------------------------------------------------------|---------|------------------|
| TITLE / DESCRIPTION                                            | ID                 | SUMMARY                                                                                                    | STATUS  | OPERATIONS       |
| Email confirmation<br>Sends a webform submission via an email. | email_confirmation | To: [email]<br>From: [site:name] <[site:mail]><br>Subject: [subject]<br>Settings: HTML<br>Sent when: Completed | Enabled | Edit •           |
| Email notification<br>Sends a webform submission via an email. | email_notification | To: [site:mail]<br>From: [name] <[email]><br>Subject: [subject]<br>Settings: HTML<br>Sent when: Completed      | Enabled | Edit •           |
| Save handlers Reset                                            |                    |                                                                                                    |         |                  |

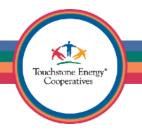

# Click on the **To email** list of options and select **Custom**.

| ▼ SEND TO               |   |
|-------------------------|---|
| To email *              |   |
| Custom To email address | • |
| Enter To email address  |   |

You can now enter any e-mail address you prefer. Notice there are also settings for CC: and BCC: if you choose to use them.

| General             | Conditions                             | Advanced                                                                           | Expand all |
|---------------------|----------------------------------------|------------------------------------------------------------------------------------|------------|
|                     |                                        |                                                                                    |            |
| ls a webform        | submission via an                      | n email.                                                                           |            |
| ENERAL SE           | TTINGS                                 |                                                                                    |            |
| itle *              |                                        |                                                                                    |            |
| Email notifica      | ition                                  |                                                                                    |            |
| achine name: ei     | mail_notification                      |                                                                                    |            |
|                     |                                        |                                                                                    |            |
|                     |                                        |                                                                                    |            |
| SEND TO             |                                        |                                                                                    |            |
| To email *          |                                        |                                                                                    |            |
| [site:mail]         |                                        |                                                                                    | -          |
| CC email            |                                        |                                                                                    |            |
| – None –            |                                        |                                                                                    |            |
|                     |                                        |                                                                                    |            |
| BCC email           |                                        |                                                                                    |            |
| – None –            |                                        |                                                                                    | •          |
| Browse availat      | ole tokens. 🕜                          |                                                                                    |            |
|                     |                                        |                                                                                    |            |
| A Please<br>receive | note: You can sele<br>webform emails b | ect which user roles can be available to<br>by going to the Webform module's admin | ×          |
| setting             | s form.                                |                                                                                    |            |
|                     |                                        |                                                                                    |            |
|                     |                                        |                                                                                    |            |

Next, scroll down to the **Message** area and set the **Body** to Default. This will make it so all values from the webform get sent to you in the e-mail.

Finally, click the blue **Save** button.

Your webform should be pretty solid now, nice work!

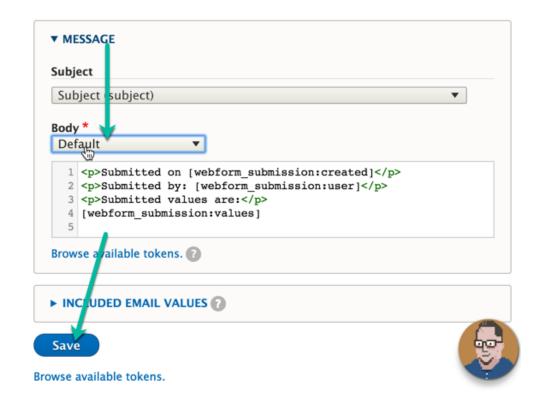

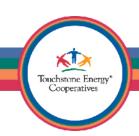

Let's test this bad boy out to make sure it works exactly as planned.

Now that we are back on the Settings page, click on the **Test** tab.

| Contact                                                                                                    | 5              |                 |              |              |            |          |        |  |  |  |  |
|----------------------------------------------------------------------------------------------------|----------------|-----------------|--------------|--------------|------------|----------|--------|--|--|--|--|
| View                                                                                                    | Test           | Results         | Build        | Settings     |            |          |        |  |  |  |  |
| General                                                                                                    | Form           | Submis          | sions        | Confirmation | Emails / H | landlers | Access |  |  |  |  |
| Home » Admi                                                                                                    | nistration » S | structure » Web | forms » Cont | tact         |            |          |        |  |  |  |  |
| The Emails/Handlers page allows additional actions and behaviors to be processed when a webform or submissic<br>confirmations.<br>Watch video<br>+ Add email<br>Show all columns |                |                 |              |              |            |          |        |  |  |  |  |
| TITLE / DE                                                                                                    | SCRIPTION      |                 |              |              | I          | D        |        |  |  |  |  |
| <ul> <li>Email notification email_notification</li> <li>Sends a webform submission via an email.</li> </ul>                                                                      |                |                 |              |              |            |          |        |  |  |  |  |
| Save handlers Reset                                                                                                    |                |                 |              |              |            |          |        |  |  |  |  |
|                                                                                                    |                |                 |              |              |            |          |        |  |  |  |  |

See that warning symbol in the upper left? These are the system messages and they are always super helpful. I can read the message and see that my entire form has been populated with test data, which is awesome. Image if this was a 6 page form you built and you had to fill in all those fields just to test it? That would stink!

| ł   | The below web           | form has bee  | n prepopula | ted with custom | m/random test da | ata. When subr | bmitted, this i | information <b>w</b> | will still be sa | aved and/or se | ent to designa | ated recipient | <b>'S</b> . |  |  |
|-----|-------------------------|---------------|-------------|-----------------|------------------|----------------|-----------------|----------------------|------------------|----------------|----------------|----------------|-------------|--|--|
| iew | Test                    | Results       | Build       | Settings        |                  |                |                 |                      |                  |                |                |                |             |  |  |
| ;   | Send us a Me            | ssage         |             |                 |                  |                |                 |                      |                  |                |                |                |             |  |  |
|     | Your Name <del>×</del>  |               |             |                 |                  |                |                 |                      |                  |                |                |                |             |  |  |
|     | Loremipsum              |               |             |                 |                  |                |                 |                      |                  |                |                |                |             |  |  |
| ,   | Your Email <del>*</del> |               |             |                 |                  |                |                 |                      |                  |                |                |                |             |  |  |
|     | random@rand             | lom.com       |             |                 |                  |                |                 |                      |                  |                |                |                |             |  |  |
|     | Account #:              |               |             |                 |                  |                |                 |                      |                  |                |                |                |             |  |  |
|     | Dixisset                |               |             |                 |                  |                |                 |                      |                  |                |                |                |             |  |  |
| :   | Subject <del>*</del>    |               |             |                 |                  |                |                 |                      |                  |                |                |                |             |  |  |
|     | Testing contact         | ct webform fr | om Mr Migra | tion Test       |                  |                |                 |                      |                  |                |                |                |             |  |  |
| 1   | Vlessage <del>×</del>   |               |             |                 |                  |                |                 |                      |                  |                |                |                |             |  |  |
| ¥   | Please ignore           | this email.   |             |                 |                  |                |                 |                      |                  |                |                |                |             |  |  |
|     |                         |               |             |                 |                  |                |                 |                      |                  |                |                |                |             |  |  |
|     |                         |               |             |                 |                  |                |                 |                      |                  |                |                |                |             |  |  |

Go ahead and scroll to the bottom and submit the form with the test data by clicking on the **Send Message** button. Next, make sure your confirmation page settings happen exactly as you expect.

| 4    | The below wel           | oform has bee  | n prepopulat | ed with custom | n/random test data. When submitted, this information will still be saved and/or sent to designated recipients. |
|------|-------------------------|----------------|--------------|----------------|----------------------------------------------------------------------------------------------------|
| View | Test                    | Results        | Build        | Settings       |                                                                                                    |
| \$   | Send us a Me            | ssage          |              |                |                                                                                                    |
| 1    | ∕our Name <del>×</del>  |                |              |                |                                                                                                    |
|      | Loremipsum              |                |              |                |                                                                                                    |
| ,    | four Email <del>×</del> |                |              |                |                                                                                                    |
|      | random@ran              | dom.com        |              |                |                                                                                                    |
|      | Account #:              |                |              |                |                                                                                                    |
|      | Dixisset                |                |              |                |                                                                                                    |
| 5    | Subject <del>*</del>    |                |              |                |                                                                                                    |
|      | Testing conta           | ct webform fro | om Mr Migrat | tion Test      |                                                                                                    |
| ,    | Vlessage <del>×</del>   |                |              |                |                                                                                                    |
| ķ    | Please ignore           | this email.    |              |                |                                                                                                    |
|      |                         |                |              |                |                                                                                                    |
|      |                         |                |              |                |                                                                                                    |
|      |                         |                |              |                |                                                                                                    |

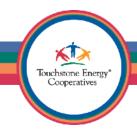

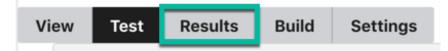

After submitting the test form, go back to the **Results** tab. If you lost your place just now, remember you can always get back to your webform by visiting **Structure/Webforms** in your administrative toolbar.

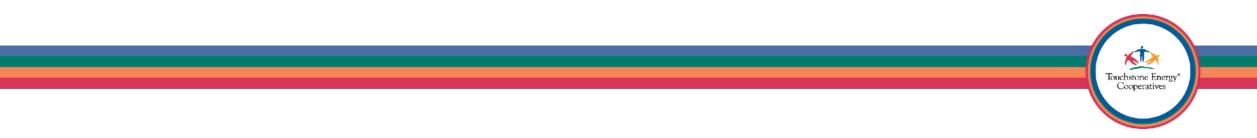

The **Results** area is super neat! You can download entire Excel spreadsheets of all your webform submissions or just view them in a nice table on the website. In the screenshot below, you should be able to see your test submission data and it will be the #1 submission for your Contact Us form.

Notice the star symbol by the #1 submission, you can star submissions and also write notes in them directly on the submissions view. This can be handy or CSR/MSR to leave notes for others about submission data.

Bonus: Feel free to delete your webform test submission if you like.

| Submissions Download                                                                                                    | Clear        |             |          |            |            |                   |            |                                                |                           |            |
|----------------------------------------------------------------------------------------------------|--------------|-------------|----------|------------|------------|-------------------|------------|------------------------------------------------|---------------------------|------------|
| Home » Administration » Structure » Webforms » Contact                                                                                                    |              |             |          |            |            |                   |            |                                                |                           |            |
| The Submissions page displays a customizable overview of a webform's submissions. Submissions can be reviewed, updated, flagged and/or annotated.  Watch video |              |             |          |            |            |                   |            |                                                |                           |            |
| ▼ FILTER SUBMISSIONS                                                                                                    |              |             |          |            |            |                   |            |                                                |                           |            |
| Filter by submitted data and/or notes                                                                                                    | All          | [1] •       | Filter   |            |            |                   |            |                                                |                           |            |
| (≡ Customize                                                                                                    |              |             |          |            |            |                   |            |                                                |                           |            |
| 1 submission                                                                                                    |              |             |          |            |            |                   |            |                                                |                           |            |
| # ★ 	 ► CREATED                                                                                                    | SUBMITTED TO | USER        | LANGUAGE | IP ADDRESS | YOUR NAME  | YOUR EMAIL        | ACCOUNT #: | SUBJECT                                        | MESSAGE                   | OPERATIONS |
| 1 ☆ 🚔 🖿 Tue, 10/23/2018 - 15:43                                                                                                    |              | sean.walker | English  | 10.0.12.23 | Loremipsum | random@random.com | Dixisset   | Testing contact webform from Mr Migration Test | Please ignore this email. | Edit -     |

Remember I said we would come back to the **Templates** option? Go ahead and click on the link now.

The system comes with some prebuilt templates, which could potentially make your life easier.

Go ahead and preview some of the templates and see if any can save you some time.

| Webform           | bforms: Templates 🏠                                                                                                    |               |                      |                 |           |            |  |          |                |  |  |
|-------------------|----------------------------------------------------------------------------------------------------|---------------|----------------------|-----------------|-----------|------------|--|----------|----------------|--|--|
| Forms             | Templates                                                                                                    | Submissions   | Configuration        | Plugins         | Add-ons   | Contribute |  |          |                |  |  |
| Home » Admini     | stration » Structu                                                                                                    | re » Webforms |                      |                 |           |            |  |          |                |  |  |
| The Templates     | the Templates page lists reusable templates that can be duplicated and customized to create new webforms.    Watch video |               |                      |                 |           |            |  |          |                |  |  |
| <b>FILTER TEM</b> | IPLATES                                                                                                    |               |                      |                 |           |            |  |          |                |  |  |
| Filter by tit     | le, description, or                                                                                                    | r elements    | O Filter by categ    | ory 🔻 🛛 Fil     | ter       |            |  |          |                |  |  |
| 10 templates      |                                                                                                    |               |                      |                 |           |            |  |          |                |  |  |
| TITLE             |                                                                                                    |               | DESCRIPTION          |                 |           |            |  | CATEGORY | OPERATIONS     |  |  |
| Contact Us        |                                                                                                    |               | A basic contact web  | form template.  |           |            |  |          | Select Preview |  |  |
| Employee Eva      | luation                                                                                                    |               | An employee evalua   | tion webform to | emplate.  |            |  |          | Select Preview |  |  |
| Feedback          |                                                                                                    |               | A basic feedback ter | nplate.         |           |            |  |          | Select Preview |  |  |
| Issue             |                                                                                                    |               | An issue webform te  | mplate.         |           |            |  |          | Select Preview |  |  |
| Job Applicatio    | n                                                                                                    |               | A job application we | bform template  | à.        |            |  |          | Select Preview |  |  |
| Job Seeker Pro    | ofile                                                                                                    |               | A job seeker profile | webform temp    | ate.      |            |  |          | Select Preview |  |  |
| Registration      |                                                                                                    |               | A registration webfo | rm template.    |           |            |  |          | Select Preview |  |  |
| Session Evalu     | ation                                                                                                    |               | A session evaluation | webform temp    | plate.    | k          |  |          | Select Preview |  |  |
| Subscribe         |                                                                                                    |               | A subscribe to maili | ng list webform | template. |            |  |          | Select Preview |  |  |
| User Profile      |                                                                                                    |               | A user profile webfo | rm template.    |           |            |  |          | Select Preview |  |  |

Touchstone Energy Cooperatives

If you preview a template you like, you can **Select** it.

That will bring you to a screen where you can title the new webform and save it.

This will make a new form on your site that will have all the fields from the template already populated, so you can then just change them as you see fit.

| Duplicate 'Job Application' form                                                                 | × |  |  |  |  |  |  |  |
|--------------------------------------------------------------------------------------------------|---|--|--|--|--|--|--|--|
| Title * Careers Application                                                                      |   |  |  |  |  |  |  |  |
| Administrative description                                                                       |   |  |  |  |  |  |  |  |
| Format - B I × <sub>2</sub> × <sup>2</sup> I Ω Ω   ∞ ≪   1 = :=   +1 = +1 =   99   ⊙ Source   55 |   |  |  |  |  |  |  |  |
| Category                                                                                         |   |  |  |  |  |  |  |  |
| – None – 💌                                                                                       |   |  |  |  |  |  |  |  |
| Save                                                                                             |   |  |  |  |  |  |  |  |

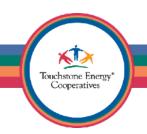

#### **Co-op Web Builder 3** Block Layout

Whoo! That's enough on Webforms for now.

Let's go back to design, the fun part of website creation, right?

I want to make sure you are aware of the **Block Layout** page, as it is very handy resource for customizing your site design.

Go to your administrative toolbar and click on **Structure** and choose **Block Layout.** 

| <b>⊟</b> Manage | ★ Shortcuts     | 👤 sean.walker |                     |           |          |
|-----------------|-----------------|---------------|---------------------|-----------|----------|
| Content         | 🚓 Structure     | 🔦 Appearance  | 🔧 Configuration     | Le People | 🕜 Help   |
|                 | Comment type    | ne E          | nergy*              |           |          |
|                 | Menus           | erati<br>uman | ves<br>connections® |           |          |
|                 | Pages           |               | <b>A</b>            |           |          |
|                 | Webforms        |               | 🔒 Home              | Our Memb  | ers + Ca |
|                 | Alert configura | tion          |                     |           |          |

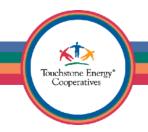

#### **Co-op Web Builder 3** Block Layout

Before we look the entire screen, let's quickly digest what we are looking at.

- 1) **Block Layout** the tab for the screen we are on now.
- 2) **Custom block library** a tab that lists all your components, everything custom you create lives here.
- 3) **CWBModernized** this is the name of the theme you are using and should be selected by default.

**Tip:** You should never have to adjust the Block layout for anything but the CWBModernized theme, the rest are system themes and should not be modified.

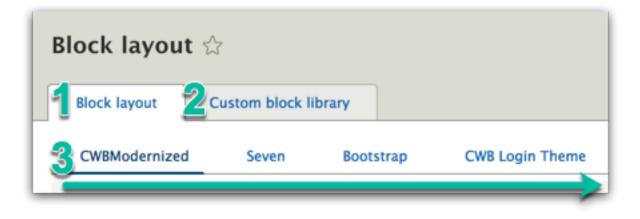

Touchstone Energy Cooperatives

#1 | Block = Shows all content that is present in your current theme's layout.

#2 | Category = Shows the type of content that is present in your theme's layout.

#3 | Region = Shows which region of your theme is showcasing this content.

#4 | Operations = Let's you configure, disable or remove any content from your theme's layout.

| 1 вlock                                             |                          |                                                 |             |
|-----------------------------------------------------|--------------------------|-------------------------------------------------|-------------|
| Header Buttons (100% Full Width) Place block        |                          |                                                 |             |
| No blocks in this region                            |                          |                                                 |             |
| Top Header Left (50% Left) Place block              |                          |                                                 |             |
| No blocks in this region                            |                          |                                                 |             |
| Top Header Right (50% Right) Place block            |                          | <u>k</u>                                        |             |
| No blocks in this region                            |                          |                                                 |             |
| Header Column 1   Logo Place block                  |                          |                                                 |             |
| 🍄 Site branding                                     | System                   | Header Column 1   Logo                          | Configure - |
| Header Column 2   Social Media and/or Buttons Place | block                    |                                                 |             |
| 💠 Social Media Icons                                | Social Media Links Block | Header Column 2   Social Media and/or Buttons 🔻 | Configure - |
| Header Column 3   Main Menu Place block             |                          |                                                 |             |
| + Responsive menu mobile icon                       | Responsive menu          | Header Column 3   Main Menu 🔻                   | Configure 💌 |
|                                                     |                          |                                                 |             |
|                                                     |                          |                                                 |             |
|                                                     |                          |                                                 |             |
|                                                     |                          |                                                 |             |

The left column showcases your theme's layout and structure by telling you the names of available **Regions** that you can place content.

In **(#1)** we can see there is a region called **Header Buttons**. This region is listed first because it is the first area in your theme that you can potentially place content. Notice that it says *No blocks in this region*, which means you simply aren't using it right now.

Notice the **Place block** button, which will let you place any component you create directly into any region of your theme.

In (#2) we can see there is a region called **Header Column 1** | **Logo**, and it is not empty! There is a block inside of it called **Site branding**, which is your logo. This is how your logo shows up in the left header of your website.

All content in your theme can be customized on the block layout page!

| E | влоск                                                    |
|---|----------------------------------------------------------|
| ŀ | Header Buttons (100% Full Width) Place block             |
| / | No blocks in this region                                 |
| ٦ | Top Header Left (50% Left) Place block                   |
| / | No blocks in this region                                 |
| ٦ | Top Header Right (50% Right) Place block                 |
| / | No blocks in this region                                 |
| ŀ | leader Column 1   Logo Place block                       |
| • | ‡+ Site branding                                         |
| ŀ | Header Column 2   Social Media and/or Buttons Place bloc |
| + | 🗄 Social Media Icons                                     |
| ŀ | Header Column 3   Main Menu Place block                  |
| • | Responsive menu mobile icon                              |
| N | Midline - Alerts Place block                             |
| / | No blocks in this region                                 |
| M | Main Navigation Place block                              |
| • | 🗄 Horizontal menu                                        |
| F | Page Title Place block                                   |
| • | 💱 Page title                                             |
|   | Breadcrumbs Place block                                  |

Let's use the **Block Layout** to insert a site search feature.

In the **Top Header Left (50% Left)**, click on the **Place block** button.

| BLOCK                                        | CATEGORY | REGION |
|----------------------------------------------|----------|--------|
| Header Buttons (100% Full Width) Place block |          |        |
| No blocks in this region                     |          |        |
| Top Header Left (50% Left) Place block       |          |        |
| No blocks in this region                     |          |        |
| Top Header Right (50% Right) Place block     |          |        |
| No blocks in this region                     |          |        |

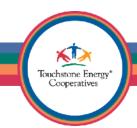

In the **Place block** screen, take a look at the **Block** column and also the **Category** column. You are basically looking at all possible content on your site that could be inserted into your theme.

Scroll down until you find the **Forms** category.

#### Click on **Place block** for the **Search form**.

Forms

Search form

Place block

#### Uncheck **Display title** and then place the block by clicking on the big blue **Save block** button.

| Configure block                                      | 8                            |
|------------------------------------------------------|------------------------------|
| Block description: Search form                       |                              |
| Title *                                              |                              |
| Search form                                          | Machine name: searchform_2 [ |
| Edit]                                                |                              |
| This field supports tokens. Browse available tokens. |                              |
| Displax_title                                        |                              |
| Display the                                          |                              |

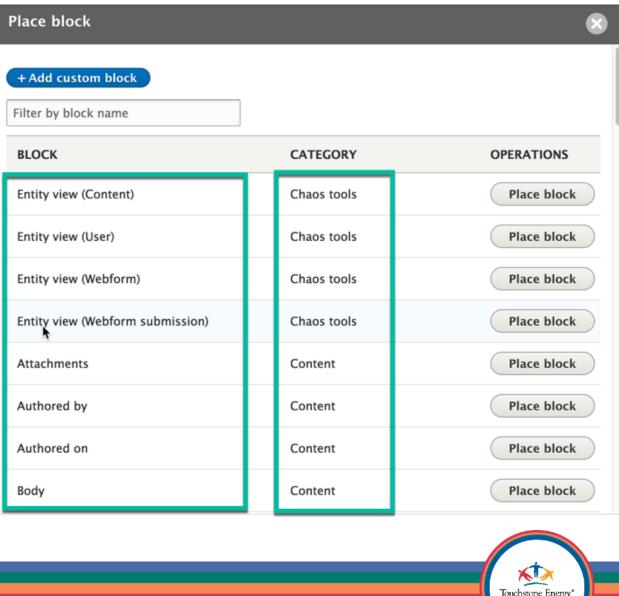

Cooperatives

The system will tell you that the block configuration has been saved. You can also see now that there is a **Search form** block in your **Top Header Left** region of your theme.

Let us navigate back to our homepage to check out the new addition to our site!

| <ul> <li>The block configuration has been saved.</li> </ul> |                                             |                                        |                  |
|-------------------------------------------------------------|---------------------------------------------|----------------------------------------|------------------|
| Block placement is specific to each theme on your site      | . Changes will not be saved until you click | Save blocks at the bottom of the page. |                  |
| Demonstrate block regions (CWBModernized)                   |                                             |                                        |                  |
|                                                             |                                             |                                        | Show row weights |
| BLOCK                                                       | CATEGORY                                    | REGION                                 | OPERATIONS       |
| Header Buttons (100% Full Width) Place block                |                                             |                                        |                  |
| No blocks in this region                                    |                                             |                                        |                  |
| Top Header Left (50% Left) Place block                      |                                             |                                        |                  |
| 🕆 Search form                                               | Forms                                       | Top Header Left (50% Left)             | Configure 💌      |
| Top Header Right (50% Right) Place block                    |                                             |                                        |                  |
| No blocks in this region                                    |                                             |                                        |                  |
|                                                             |                                             |                                        |                  |
|                                                             |                                             |                                        | Ta               |

hstone Energy ooperatives

Awesome! We now have a search feature above our header. Isn't that neat?

Please feel encouraged to visit the **Block Layout** page further to insert content into areas of your site that you may or may not be using yet. There might be areas like the **Top Header Left** that simply just aren't currently showing any content.

On that note, let's take a look at how we can add some nicely stylized buttons into our theme layout next. Go back to the Block Layout screen (and add a shortcut if you haven't yet).

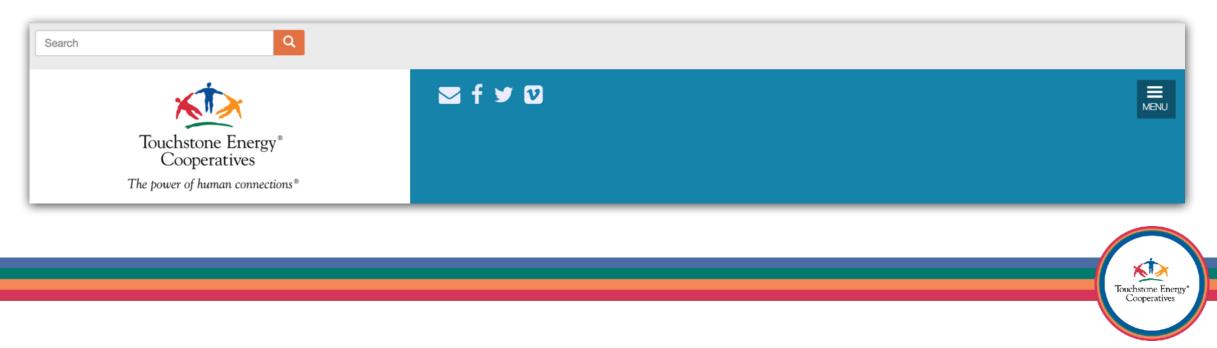

#### Click on the **Place block** button for the **Top Header Right (50% Right)** region.

| BLOCK                                        | CATEGORY                 | REGION                     | OPERATIONS  |  |  |  |  |  |  |
|----------------------------------------------|--------------------------|----------------------------|-------------|--|--|--|--|--|--|
| Header Buttons (100% Full Width) Place block |                          |                            |             |  |  |  |  |  |  |
| No blocks in this region                     | No blocks in this region |                            |             |  |  |  |  |  |  |
| Top Header Left (50% Left) Place block       |                          |                            |             |  |  |  |  |  |  |
| 🕆 Search form                                | Forms                    | Top Header Left (50% Left) | Configure • |  |  |  |  |  |  |
| Top Header Right (50% Right) Place block     |                          |                            |             |  |  |  |  |  |  |
| No blocks in this region                     |                          |                            |             |  |  |  |  |  |  |

#### Next, click on the blue + Add custom block button, which should be the first option you see.

| Place block                |             | 8           |
|----------------------------|-------------|-------------|
| + Add custom block         |             |             |
| Filter by block name BLOCK | CATEGORY    | OPERATIONS  |
| Entity view (Content)      | Chaos tools | Place block |
| Entity view (User)         | Chaos tools | Place block |
|                            |             |             |

You will now be prompted to choose from a list of components to add to your site. This is essentially the same list of components that you saw when we created the homepage slideshow.

Let's choose the **CWB Button**, so we can create a button set for the top right header next.

Enter a helpful description into the **Block description**, so you could easily spot this content later. I'm going to use **Header Buttons** for the description.

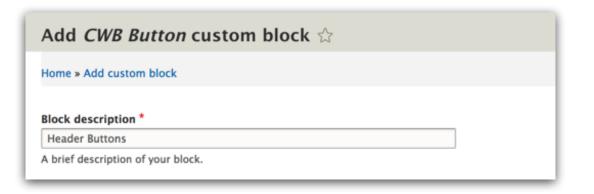

| Ho | me                                                                                                    |
|----|----------------------------------------------------------------------------------------------------|
| Θ  | Accordion<br>Create a collapsible accordion                                                                               |
| 0  | Basic block                                                                                                    |
| 0  | A basic block contains a title and a body.                                                                                |
| Ø  | <b>Column</b><br>Group content inside of padded columns. Use this instead of a table to organize content in layout areas. |
| Ø  | CWB Button<br>Create a button with an icon and link. Often used in the header for report outage and pay bill links.       |
| Ø  | CWB Pay Portal Embed<br>Use this block to embed your pay portal on your site.                                             |
| Ø  | Pop-up<br>Create a modal pop-up window with additional content.                                                           |
| Ø  | Slideshow<br>Create a slideshow of content and/or images for your site.                                                   |

Touchstone Energy Cooperatives

You are now actively creating a **CWB Button** component for your site. Each component has different options and fields to fill out, so every one is special in their own way.

Fill out all he fields for your first button. Make sure to pick a **Color**, type in your desired **CWB Button Text** and upload an optional **CWB Button Icon** image if you like as well.

In the **CWB Button URL** field, type in the name of the page you want to link the button with, then simply select it from the list. If you want to link to an external URL, just type in the full address here (IE: <u>https://www.touchstoneenergy.com</u>).

Set the **Button Target Type** to **\_blank** (for a new tab) or **\_self** (for the same tab).

**Tip:** If you need icons for your site, try out <u>https://iconmonstr.com/</u> it's free!

| ÷ | CWB Button                                                                                                    |
|---|----------------------------------------------------------------------------------------------------|
|   | Color                                                                                                    |
|   |                                                                                                    |
|   | CWB Button Text                                                                                                    |
|   | Contact Us                                                                                                    |
|   | This is the text to display on the button.                                                                                           |
|   | CWB Button Icon                                                                                                    |
|   | icons8-chat_filled.png                                                                                                    |
|   | This is the button icon, must be under 250 KB in size.                                                                               |
|   | CWB Button Size                                                                                                    |
|   | Small (32px) 🔻                                                                                                    |
|   | Choose a size for your icon graphic.                                                                                                 |
|   | CWB Button ALT                                                                                                    |
|   | Chat Bubble Icon                                                                                                    |
|   | Describe the icon image here to enhance accessibility for your site.<br>CWB Button URL *                                             |
|   | Contact Us (11)                                                                                                    |
|   | Start typing the title of a piece of content to select it. You can also enter an internal path such as /node/add or CWB Button Title |
|   |                                                                                                    |
|   |                                                                                                    |

Add CWB Button

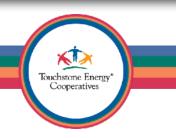

For this example we are creating a **Contact Us** button that points to our Contact Us page.

If you want to get crazy, try adding some additional buttons to your header button block.

All you have to do is click the **Add CWB Button** to add another button to your set.

When you are done, click on the blue **Save** button in the bottom left corner of your screen.

Save

| ÷ | CWB Button                                                                                                    |
|---|----------------------------------------------------------------------------------------------------|
| • | Color                                                                                                    |
| • |                                                                                                    |
|   | CWB Button Text Contact Us                                                                                                    |
|   | This is the text to display on the button.                                                                                                    |
|   | CWB Button Icon                                                                                                    |
|   | 🖹 icons8-chat_filled.png 🛛 Remove                                                                                                    |
|   | This is the button icon, must be under 250 KB in size.                                                                                         |
|   | CWB Button Size                                                                                                    |
|   | Small (32px) 🔻                                                                                                    |
|   | Choose a size for your icon graphic.<br>CWB Button ALT                                                                                         |
|   | Chat Bubble Icon                                                                                                    |
|   | Describe the icon image here to enhance accessibility for your site.                                                                           |
|   | CWB Button URL *                                                                                                    |
|   | Contact Us (11)                                                                                                    |
|   | Start typing the title of a piece of content to select it. You can also enter an internal path such as /node/add or                            |
|   | CWB Button Title                                                                                                    |
|   | Fill out a title to exhance accordinities of your site. The title should depend the testion your site visites is taking                        |
|   | Fill out a title to enhance accessibility of your site. The title should describe the action your site visitor is taking<br>Button Target Type |
|   | _self v                                                                                                    |

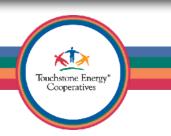

You should now have a **Header Buttons** block in your **Top Header Right** region of your block layout (theme layout). Let's click on **Back to site** to go home and check out the results.

| BLOCK                                                   | CATEGORY                 | REGION                                          |
|---------------------------------------------------------|--------------------------|-------------------------------------------------|
| Header Buttons (100% Full Width) Place block            |                          |                                                 |
| No blocks in this region                                |                          |                                                 |
| Top Header Left (50% Left) Place block                  |                          |                                                 |
| ↔ Search form                                           | Forms                    | Top Header Left (50% Left)                      |
| Top Header Right (50% Right) Place block                |                          |                                                 |
| ++ Header Buttons                                       | Custom                   | Top Header Right (50% Right)                    |
| Header Column 1   Logo Place block                      |                          |                                                 |
| ↔ Site branding                                         | System                   | Header Column 1   Logo                          |
| Header Column 2   Social Media and/or Buttons Place blo | ck                       |                                                 |
| 💠 Social Media Icons                                    | Social Media Links Block | Header Column 2   Social Media and/or Buttons 🔻 |

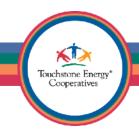

Search

Q Contact Us

Awesome. We now have a button component in the top right header, if you added multiple it will probably look better than my example, because it would fill out the space more.

Any CWB Buttons that you add to the Top Right Header will automatically take on flex behavior for mobile devices. Now that's an added bonus right there!

Check out <a href="http://www.precorp.coop/">http://www.precorp.coop/</a> for a nice example of this live.

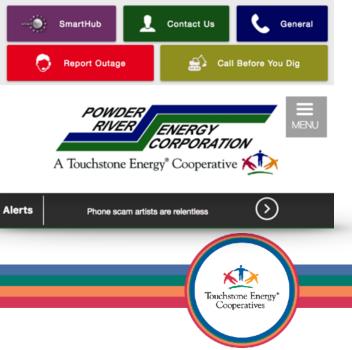

Now for a more advanced example.

Let's go back to the **Block Layout** page to turn on the site alerts. The alerts in CWB 3 are far superior to any version so far, so we should know how to use them.

See the region called **Midline - Alerts**? Sometimes we include a dash or hyper and then describe some good suggestions for these regions or we simply call the region something helpful like **Main Navigation**, so you know what should probably go here.

Click on the **Place block** button in the **Midline - Alerts** region.

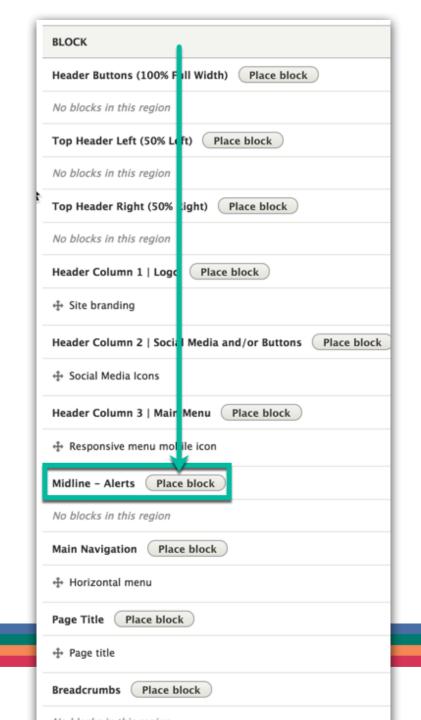

Scroll down until you find the **Alerts:Ticker** block and choose **Place block**.

**Note:** There are several different Alerts blocks, because the module has a few styling options. For this tutorial, we are only focusing on the Ticker style. If you want to explore the other styles, I would recommend this training video on alert management – when you have time of course(<u>https://vimeo.com/album/4838678/video/</u> 279666335).

| Place block           |                          |             |
|-----------------------|--------------------------|-------------|
| Alerts:Notifications  | Coop WebBuilder – Alerts | Place block |
| Alerts:Scrolling      | Coop WebBuilder – Alerts | Place block |
| Alerts:Ticker         | Coop WebBuilder – Alerts | Place block |
| Page title            | core                     | Place block |
| Primary admin actions | core                     | Place block |
| Tabs                  | core                     | Place block |
| Bill Pay Login        | Custom                   | Place block |
| Career – Images       | Custom                   | Place block |

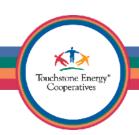

| Configure block                                                                                               | 8 |
|----------------------------------------------------------------------------------------------------|---|
| Block description: Alerts:Ticker                                                                              |   |
| Items per block 0 (default setting)                                                                           |   |
| ⊘ Override title                                                                                              |   |
| Latest                                                                                                    |   |
| Changing the title here means it cannot be dynamically altered anymore. (Try changing it directly in Alerts.) |   |

Whenever you place a block on your site, you have the ability to customize the **Title** of the block as well.

Touchstone Energy Cooperatives

The default setting for the **Alerts** block has a **Title** set to **"Latest"**, which looks like this...

|        |               | _       |
|--------|---------------|---------|
| Latest | I like alerts | $\odot$ |
|        |               |         |

If you wanted to change the verbiage from **Latest** to something else, the **Title** setting is the way to do it. Change the **Title** if you wish by checking **Override title** and then place the **Alerts** block next by clicking **Save block** in the lower left of your screen.

| egion *          |   |
|------------------|---|
| Midline – Alerts | • |
| Cause block      |   |
| Save block       |   |

| Header Column 3   Main Menu    | Place block                 |                             |   |             |
|--------------------------------|-----------------------------|-----------------------------|---|-------------|
| Responsive menu mobile<br>icon | Responsive menu             | Header Column 3   Main Menu | • | Configure 💌 |
| Midline - Alerts Place block   | D                           |                             |   |             |
| + Alerts:Ticker                | Coop WebBuilder –<br>Alerts | Midline – Alerts            | • | Configure - |
| Main Navigation Place block    | $\mathbf{c}$                |                             |   |             |
| 🕆 Horizontal menu              | Responsive menu             | Main Navigation             | • | Configure - |

You will see the **Alerts:Ticker** block is now placed in the **Midline - Alerts** region of your theme.

Good job! You have just assigned content to an area of your theme with just a few clicks of your mouse.

Let's go back to the homepage (click on Back to site) to check it out.

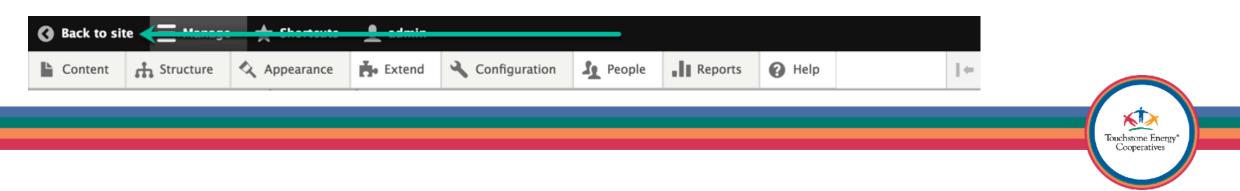

We need to add an alert to our site before the alerts will actually show up in the region we assigned them to. So, don't panic if you don't see anything different yet, that's to be expected. We don't want to show you an empty alert area if you don't have any current published alerts, that would just be rude!

Touchstone Energy Cooperatives

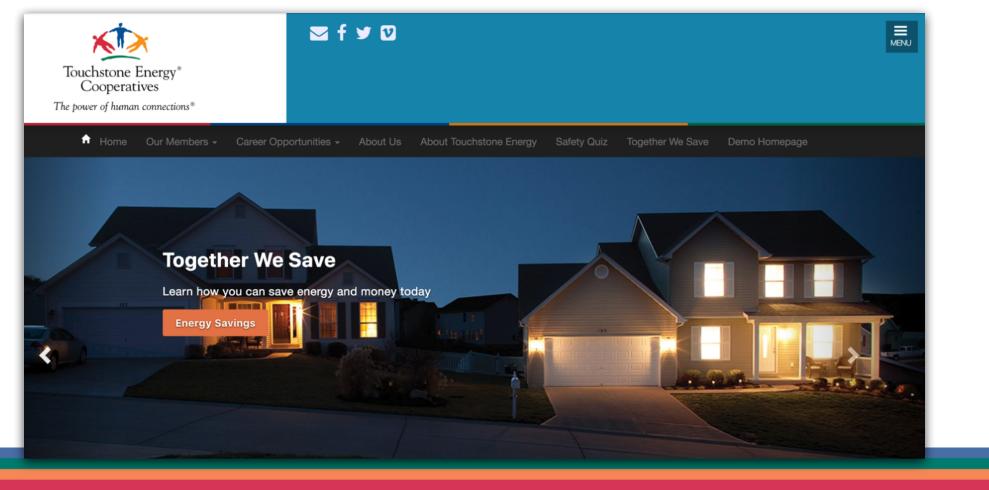

Let's quickly add an alert to our site. The alert list can be found under **Structure / Alert List** or by visiting (/admin/structure/alert).

The first thing you will notice is that there are no alerts yet. Let's add one by clicking the blue **+Add Alert** button.

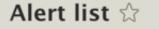

Home » Administration » Structure

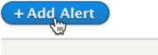

ALERT ID

There is no Alert yet.

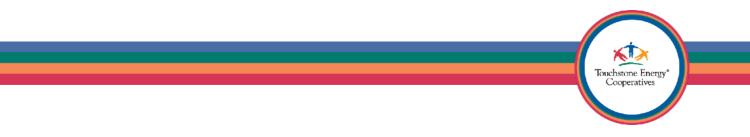

Name (#1) : Give your Alert a name

Alert Message (#2) : Type out the body of your alert, this is what shows in the scrolling alerts window.

Linked Content (#3) : Link the alert to another page on your site that has more information about the alert. This is assuming I created an Article called "Annual Meeting".

Alert Level (#4) : Some alert styles showcase an alert level and use color coding to indicate how important the alert is, for the style we are using this setting doesn't need to be changed.

Alert Style (#5) : Change this to **Ticker**, which is the alert style we inserted in the block layout.

Save (#6) : Click the Save button when you are done.

| t Message *<br>I   ∞ ∞   := :=   ?? ⊑ ⊑   Normal   ⊙ Source                                                                                                    |
|----------------------------------------------------------------------------------------------------|
| <i>I</i>   ∞ ∞   := !=   ?? Ia Ia   Normal -   ⊙ Source                                                                                                    |
|                                                                                                    |
| r Annual Meeting will be at our main office location on October 31st, 2018.                                                                                                    |
|                                                                                                    |
| dy p                                                                                                    |
| xt format Basic HTML 🔻                                                                                                    |
| <ul> <li>nual-meeting</li> <li>path of the internal or external content that will be linked to this Alert.</li> <li>Internal: This is content on your web site. Use a relative path, like <i>content/my-page</i>.</li> <li>External: This is content from another web site. Use a full path, including http://www.touchstoneenergy.com////////////////////////////////////</li></ul> |
| t Level * ormational                                                                                                    |
| Alert Level gives your members an idea of the importance and severity of this Alert.<br>t <b>Style *</b>                                                                                                    |
| ker 👻                                                                                                    |
| t how this Alert will be displayed.                                                                                                    |
| nored by                                                                                                    |
| nin (1) O                                                                                                    |
| user ID of author of the Alert entity.                                                                                                    |
| ave                                                                                                    |
|                                                                                                    |
|                                                                                                    |

Touchstone Energy Cooperatives

Let's go back to the homepage and check it out now.

You should see the **Alerts** block right under your logo.

Time to celebrate!

Feel free to go back to **Structure / Alerts List** and add as many alerts as you like to your site. Once you add a few, you will notice that you can navigate through the alerts with the circled ">" on the right.

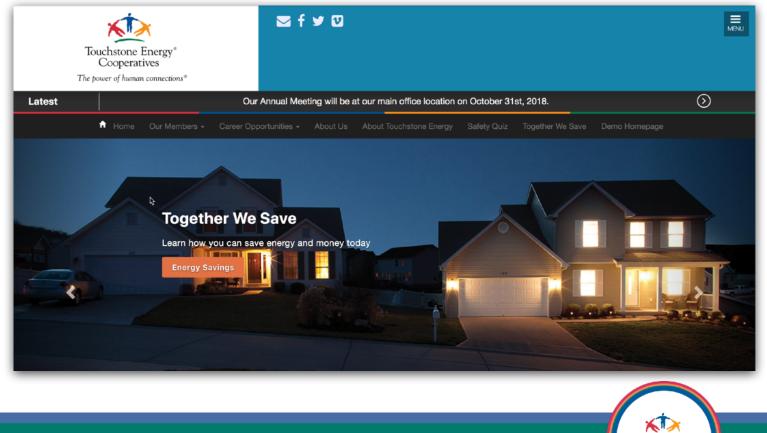

Touchstone Energy Cooperatives

Setting up Google Analytics

- Let's make sure your analytics are setup, before you go live with your new design.

To get started, visit any administrative page on your site, you can just click on **Content** for now.

Click on **iSean** in the bottom right of your screen.

Choose the **Configuration Dashboard** link next.

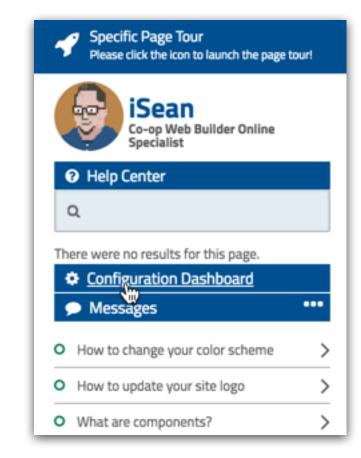

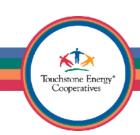

This is the CWB 3 Dashboard, where you can do quite a few things (most used are plugin feature settings and user management ) quickly.

Go ahead and click on the **Feature Settings** button for now. This will show you all the modules (plugins) that are currently installed on your site. We will be looking for the Google Analytics module, so we can set it up next.

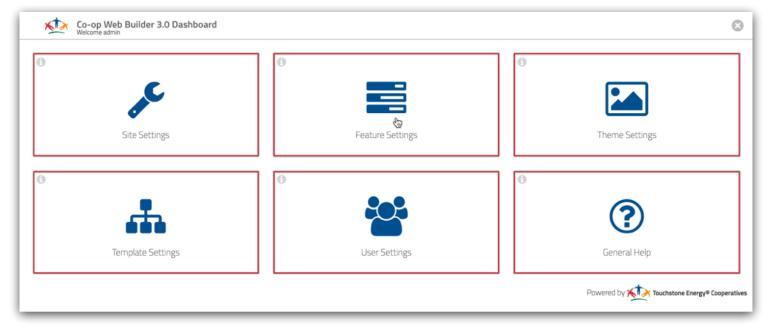

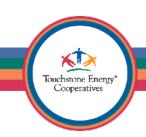

First (#1) locate the **Google Analytics** plugin and then click on the gear icon (#2). This will populate the window on the right of the screen with the plugin settings. Go ahead and enter your own Universal Analytics (UA) number in the **Web Property ID** field (#3). When you are done click on **Save configuration** (#4). That is all you have to do in order to get your site to start tracking data. Simple huh?

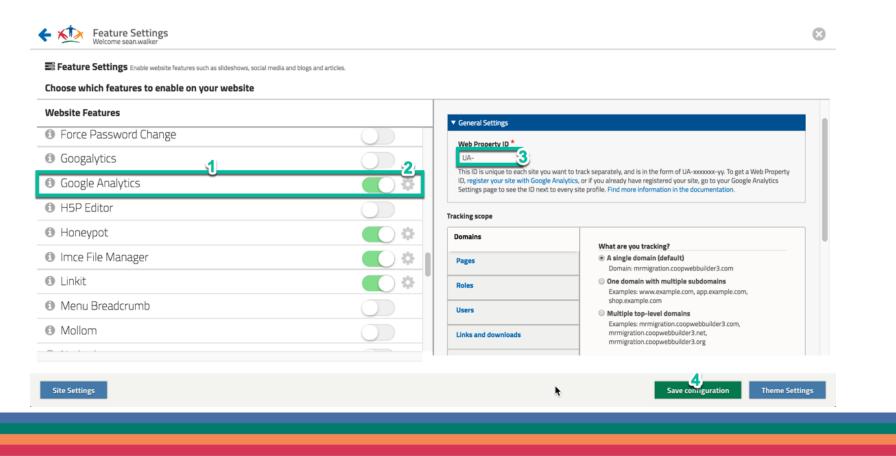

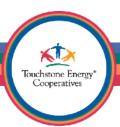

Another good idea is to look into configuring reCaptcha for your website. You can click the gear icon to setup this plugin as well. It will protect your login page and webform submissions from abuse and it is accessibility friendly to boot. If you don't have an account with reCAPTCHA, use the link to sign up for free.

Video Tutorial – We captured how you can setup reCAPTCHA during the first 20 minutes of this Town Hall webinar (<u>https://vimeo.com/291543464</u>). If you have any questions, please let us know at <u>coopwebbuilder@nreca.coop</u>.

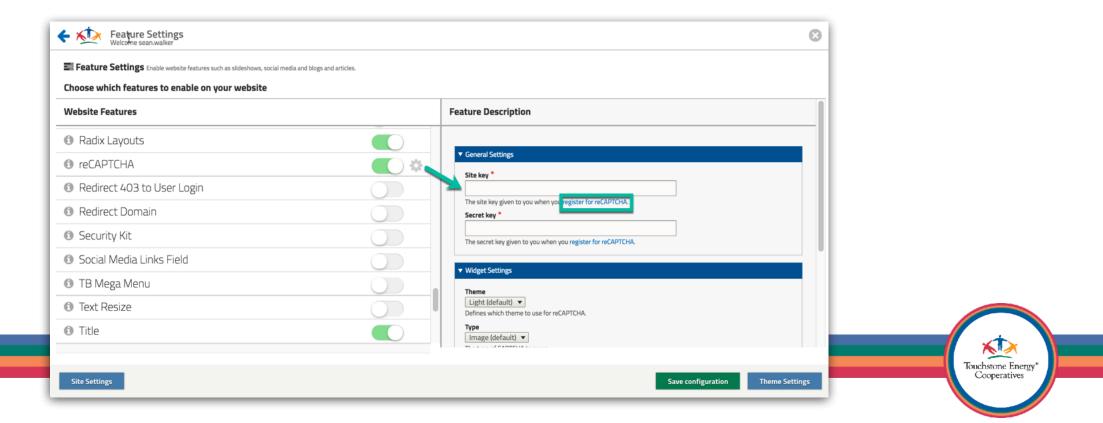